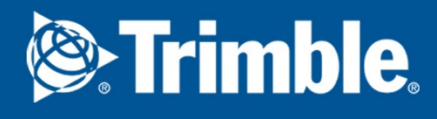

# Tekla Structures 2016 Detailing

April 2016

©2016 Trimble Solutions Corporation

# **Contents**

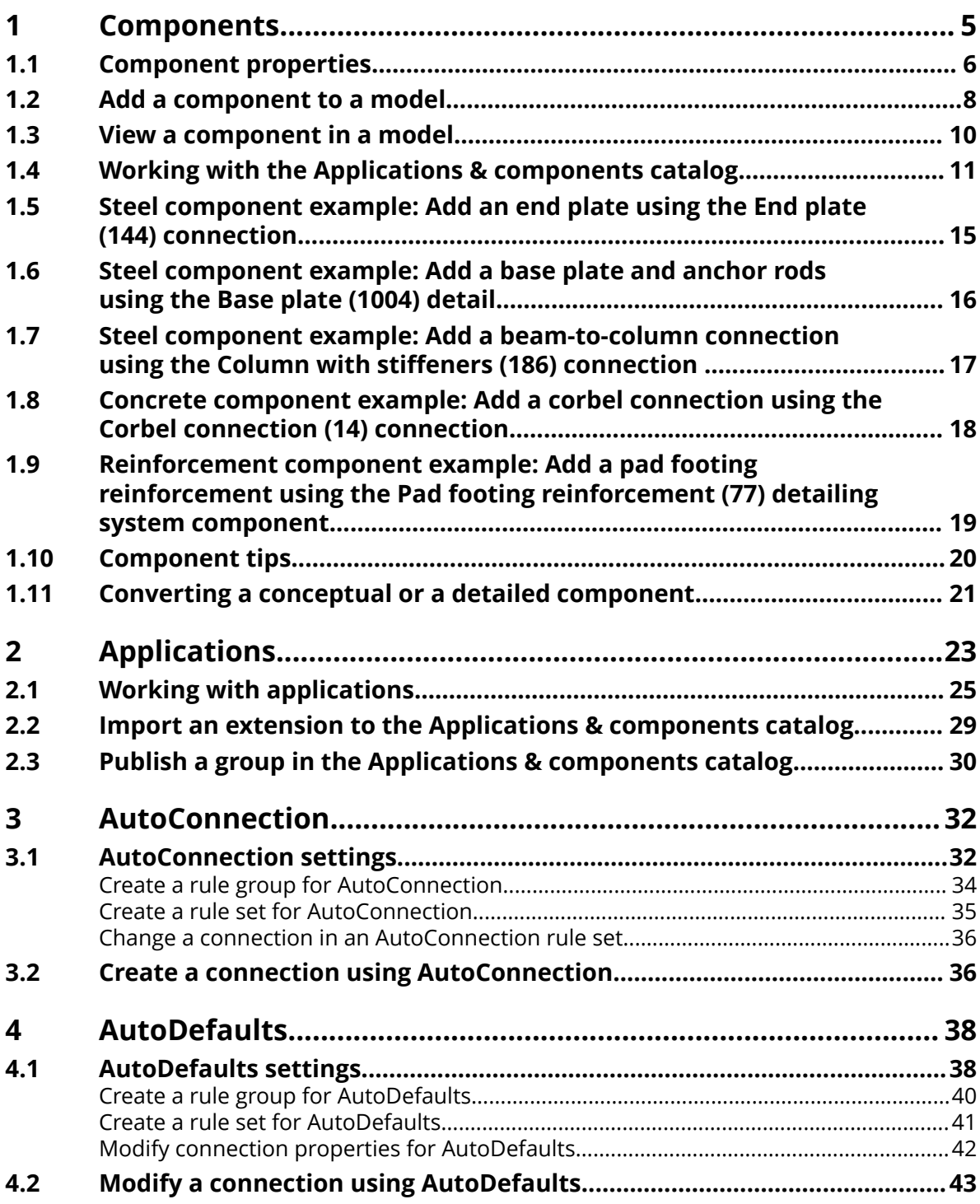

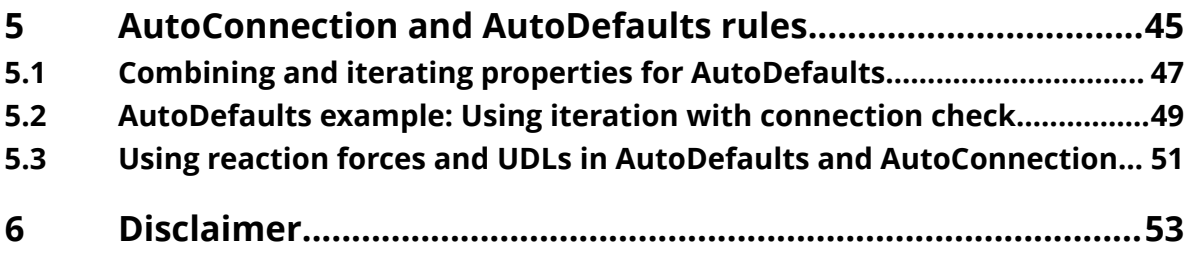

# <span id="page-4-0"></span>**1** Components

Components are tools that you can use to connect parts in the model. Components automate tasks and group objects so that Tekla Structures treats them as a single unit. You can save the properties of a component and use them in other projects.

Components adapt to changes in the model, which means that Tekla Structures automatically modifies a component if you modify the parts it connects. When you copy or move objects, Tekla Structures automatically copies or moves all the associated components with the objects.

All components are stored in the **Applications & components** catalog. Click

the **Applications & components** button in the side pane to open the **Applications & components** catalog.

#### **System components**

Tekla Structures contains a wide range of predefined system components by default. There are three types of system components:

• **Connection** components connect two or more parts, and create all the required objects such as cuts, fittings, parts, bolts, and welds.

For example, end plates, clip angles, and bolted gussets are connections.

In the **Applications & components** catalog, the connection symbol is  $\blacktriangle$ .

• **Detail** components add a detail or a reinforcement to the main part. A detail is only connected to one part.

For example, stiffeners, base plates, and lifting hooks are steel details, and beam reinforcement and pad footing reinforcement are concrete details.

In the **Applications & components** catalog, the detail symbol is  $\blacktriangle$ .

• **Detailing** components automatically create and assemble the parts to build a structure, but do not connect the structure to existing parts.

For example, stairs, frames, and towers are detailing components.

In the **Applications & components** catalog, the detailing symbol is  $\phi^k$ .

<span id="page-5-0"></span>You can also create your own components, custom components if you do not find a system component that suits your needs. You can use custom components in the same way as system components.

#### **See also**

Component properties (page 6) [Add a component to a model \(page 8\)](#page-7-0) [Working with the Applications & components catalog \(page 11\)](#page-10-0)

## **1.1 Component properties**

Each component has a dialog box where you can define the properties of the component. You can open the dialog box by double-clicking the component in the **Applications & components** catalog.

The image below shows a typical example of a steel connection, the **Two sided clip angle (143)** connection. Concrete and reinforcement component dialog boxes may have different options.

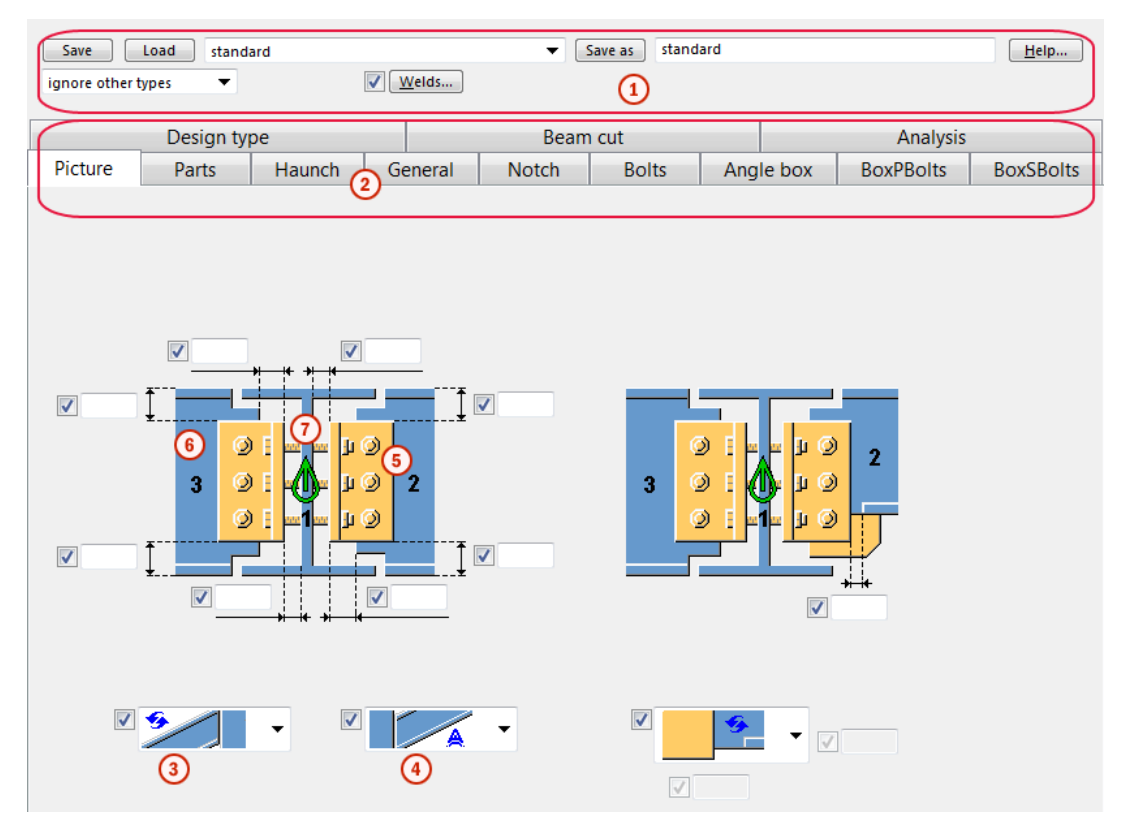

Components 6 Component properties

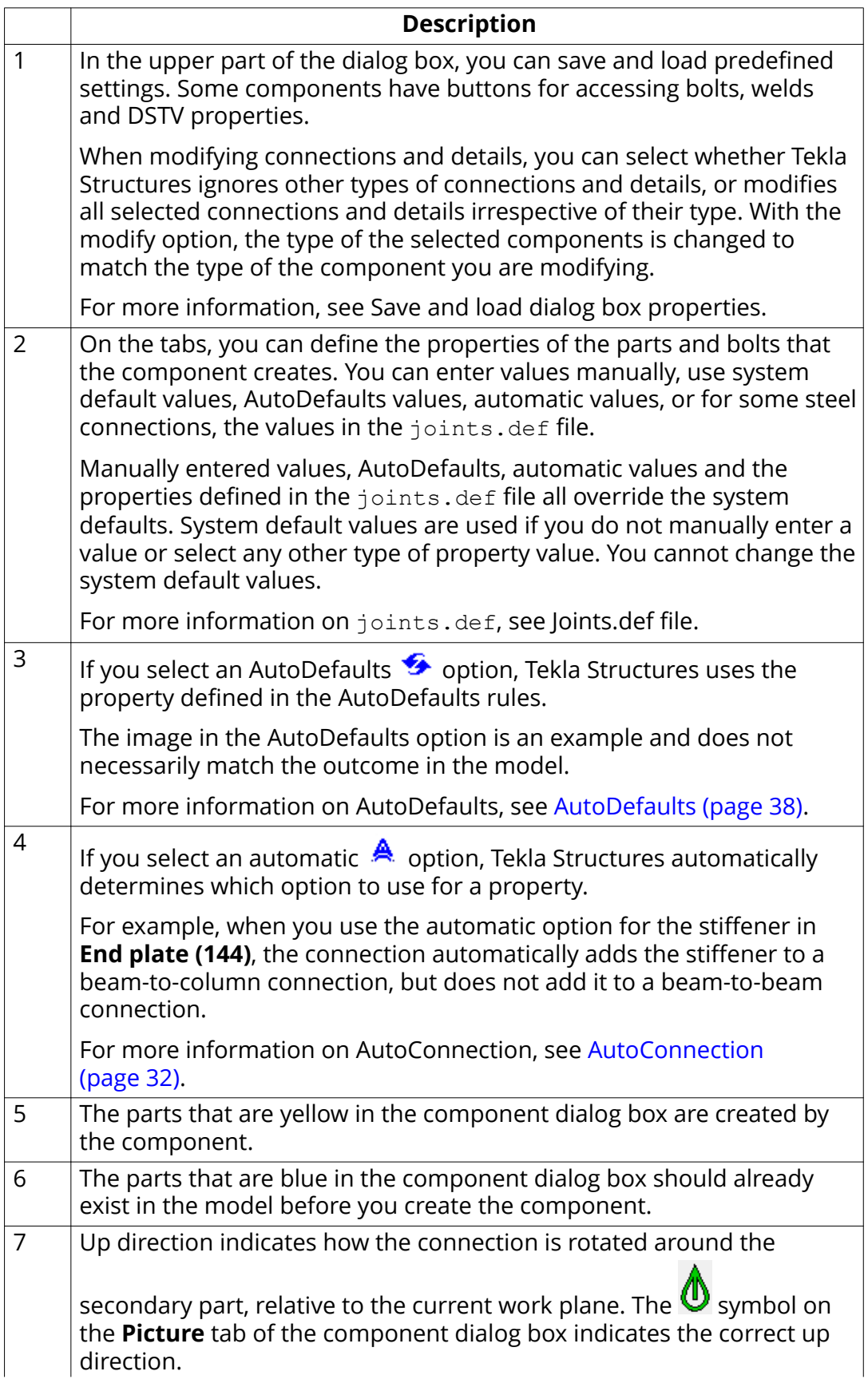

#### **Description**

<span id="page-7-0"></span>If there are no secondary parts, Tekla Structures rotates the connection around the main part. The options are:  $+x$ ,  $-x$ ,  $+y$ ,  $-y$ ,  $+z$ ,

You can change the default up direction on the **General** tab of the component dialog box. Try changing the positive directions first.

#### **See also**

Add a component to a model (page 8)

## **1.2 Add a component to a model**

When you add a component to a model, you either attach the component to existing parts in the model, or pick positions to indicate the location or length of the component.

Connections and details have a main part that you select first. Connections also have one or more secondary parts that you select after you have selected the main part. Detailing components do not always have a main part and secondary parts. Instead, they automatically create and assemble the parts to build a structure when you pick a position in the model.

If you use a component you are unfamiliar with, use the default properties of the component. Then check what needs to be modified, and modify only few properties at a time to see how the modifications affect the component. This is quicker than trying to set all the component properties before seeing what the component actually creates.

Tekla Structures opens a command prompt when you add a component. Do not close the prompt window, because it displays information on adding the component. This information can be useful in problem situations.

1. Click the **Applications & components** button **1.** in the side pane to open the **Applications & components** catalog.

You can also press **Ctrl + F**.

2. Select a component and do one of the following:

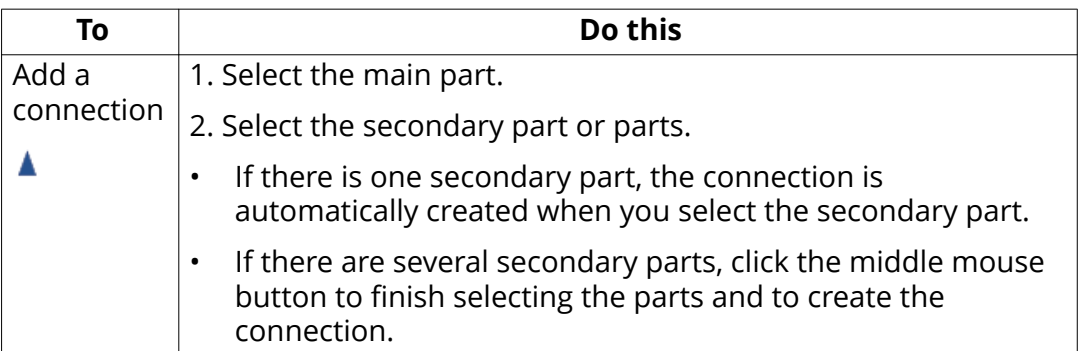

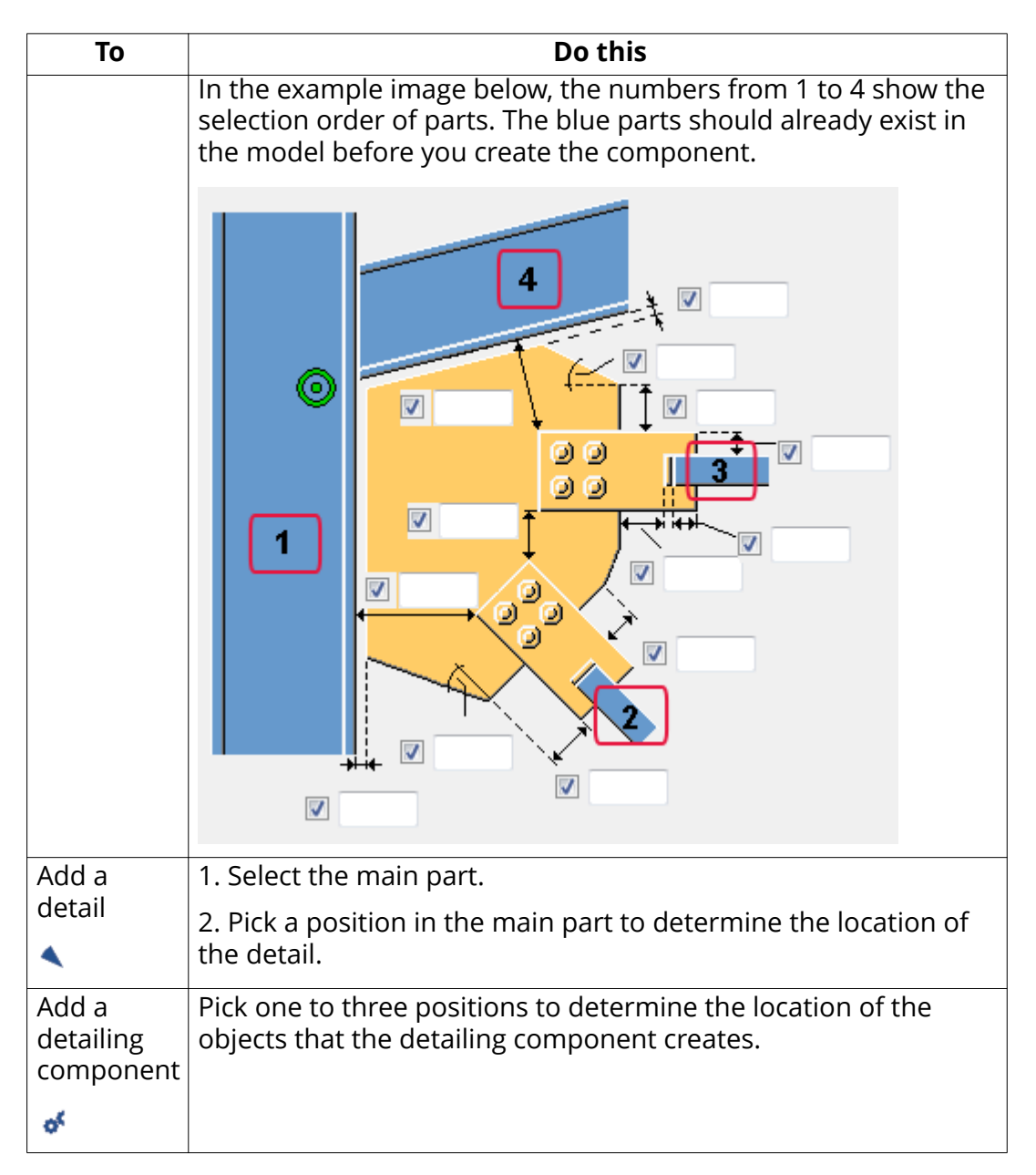

#### **Component status**

When you have added the component, Tekla Structures shows the component status using the symbols shown in the table below. Double-click the symbol to open the component properties.

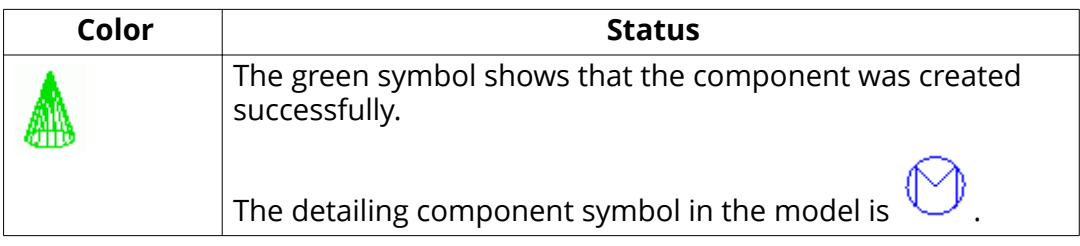

<span id="page-9-0"></span>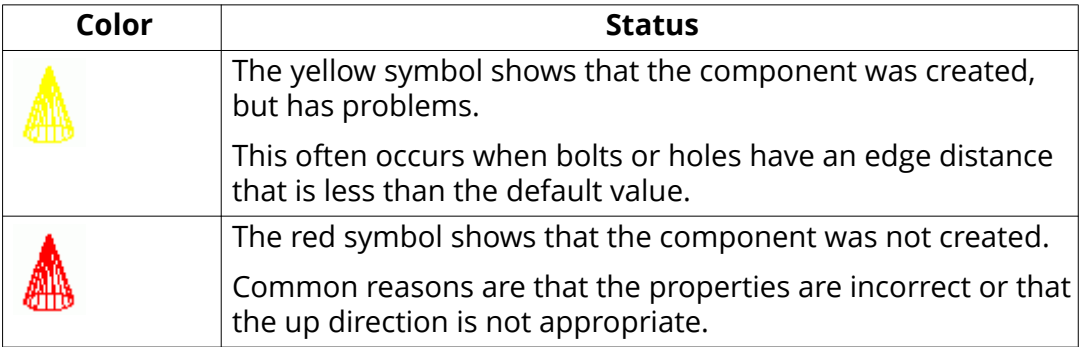

#### **See also**

[Component properties \(page 6\)](#page-5-0) View a component in a model (page 10)

## **1.3 View a component in a model**

You can create several views of a component to view it from different viewpoints.

- 1. Click the component symbol in the model to select the component.
- 2. Right-click and select **Create View** --> **Default Views of Component** .

Tekla Structures creates four views: front, end, top, and perspective.

The example image shows the default views of the **End plate (144)** connection.

<span id="page-10-0"></span>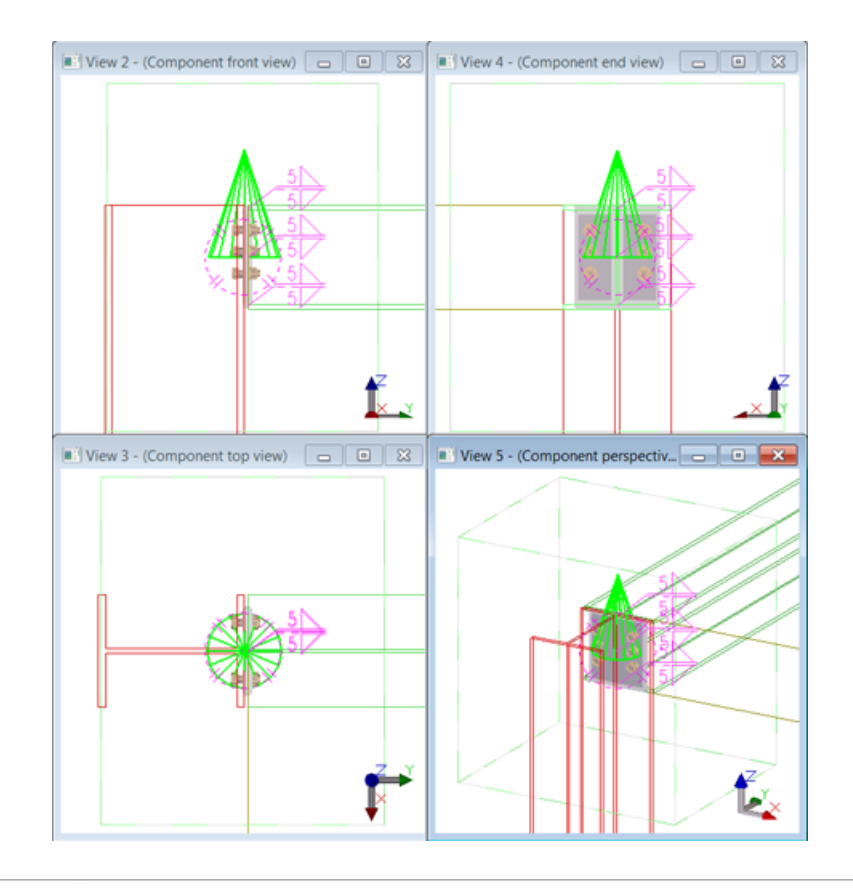

**NOTE** You can check the dimensions, such as bolt locations and edge distances, using the **Measure** tool in the **Component front view**.

# **1.4 Working with the Applications & components catalog**

Components are stored in the **Applications & components** catalog and organized into two different types of groups.

The groups are shown against different background colors in the catalog.

- Default groups are automatically available:
	- **Recent** contains the 12 components and applications that have most recently been used in the model.
	- **Ungrouped items** contains the components and applications that are not in any predefined groups.

Ungrouped items can be, for example, imported components that have not been moved to any other group yet.

• **Applications** contains applications, macros and drawing plugins.

If you create your own macros, you can add them to this group.

• **Connections** contains connections and seams.

Components 11 Working with the Applications & components catalog

- **Detailing** contains detailing components.
- **Details** contains details.
- **Parts** contains custom parts.
- **Legacy catalog** shows the folder structure of the **Component Catalog** used in previous Tekla Structures versions if **Component Catalog** catalog definition files are found in the standard folder search paths.
- Depending on your environment, the catalog may also contain predefined groups for specific usage, such as **Steel** > **Beam to beam connections**. You can create your own groups according to your needs, for example, your own favorite connections.

Model-specific components are shown only in the model view and drawingspecific components are shown only in the drawing view.

#### **How to use the Applications & components catalog**

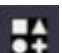

Click the **Applications & components** button **in the side pane to open** the **Applications & components** catalog. You can also press **Ctrl + F**.

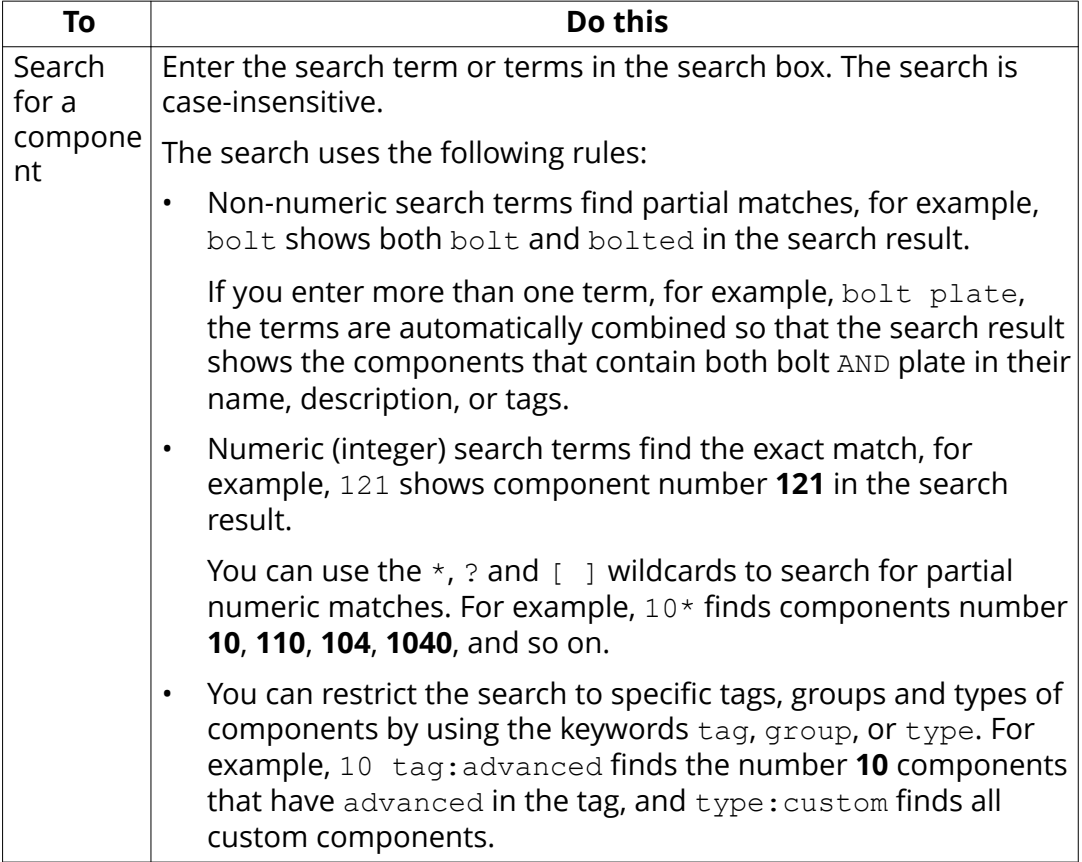

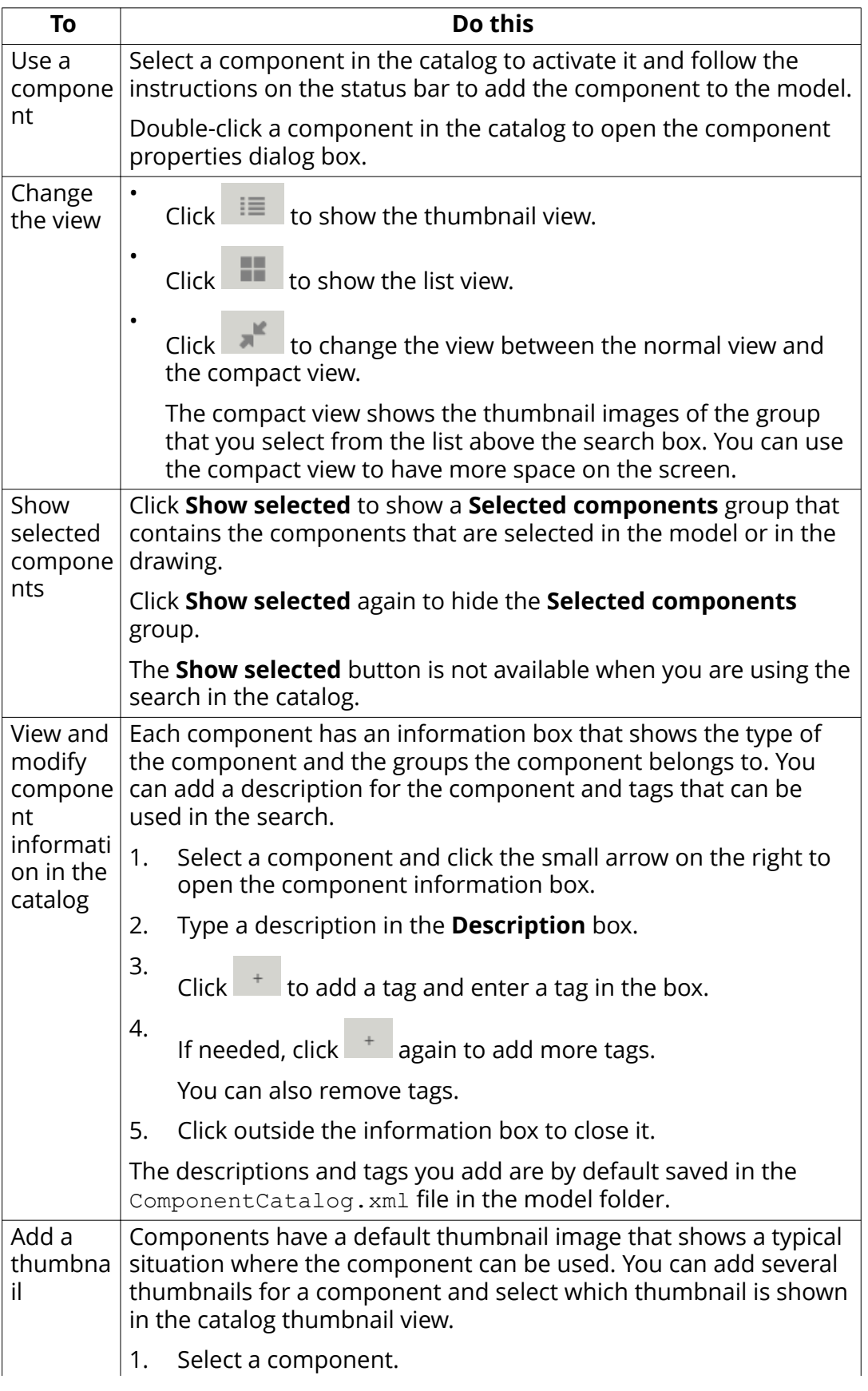

Components 13 Working with the Applications & components catalog

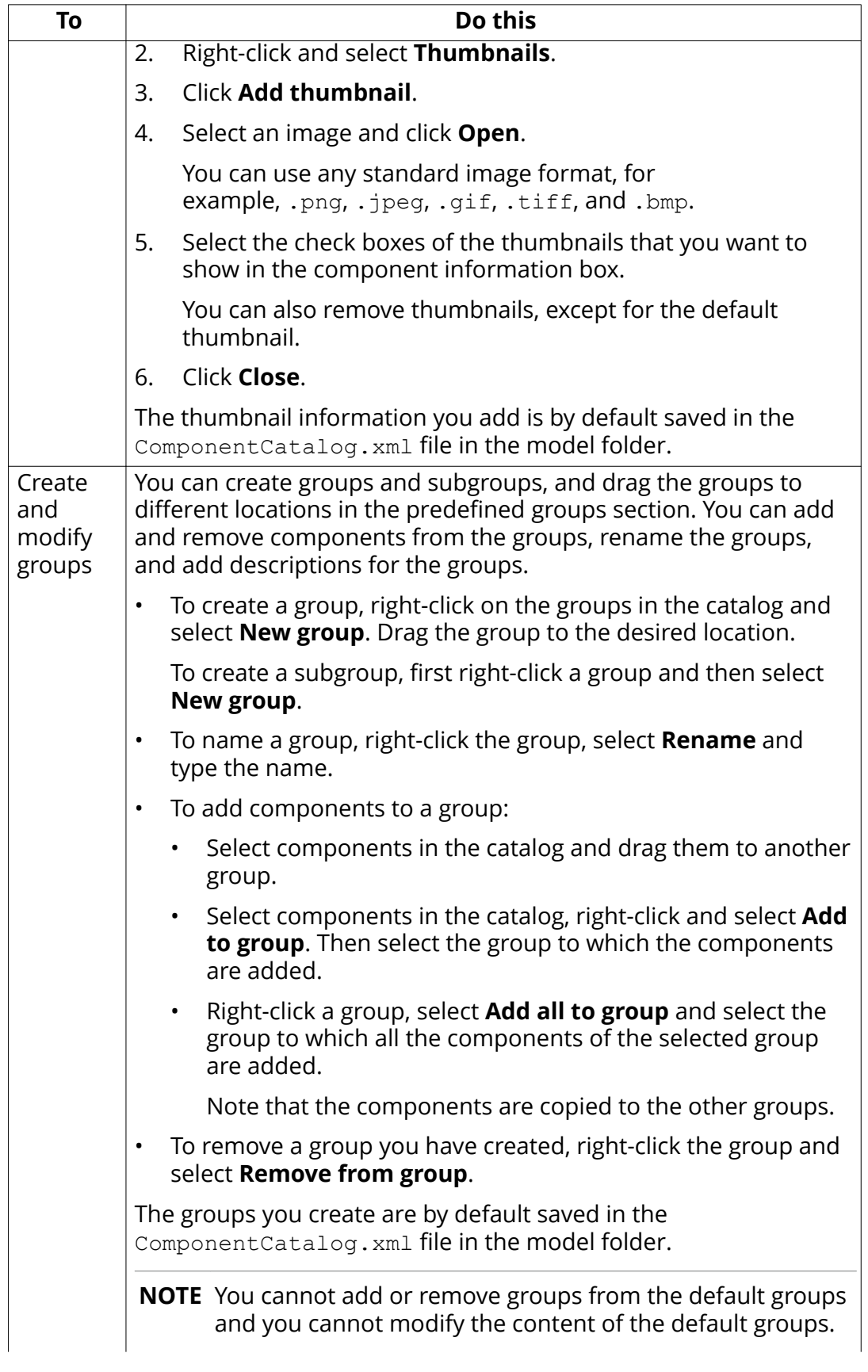

<span id="page-14-0"></span>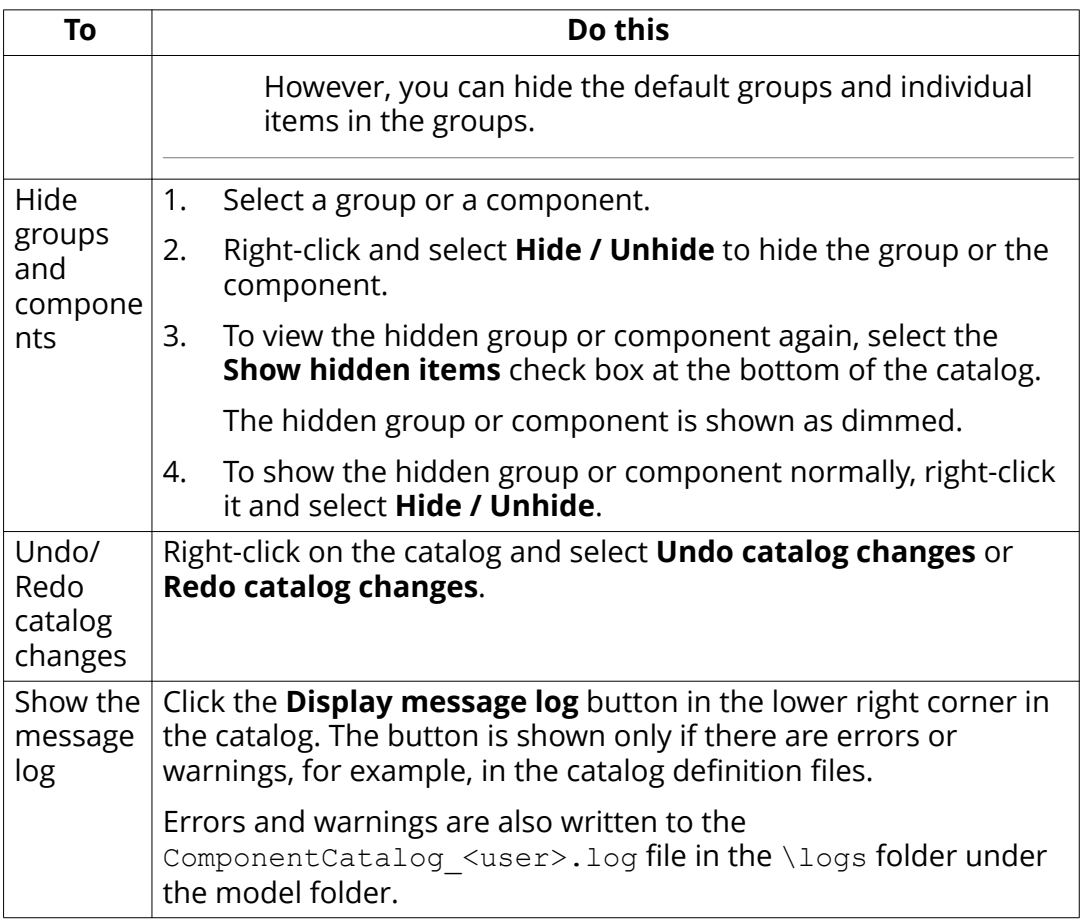

The commands in **Access advanced features** > **Catalog management** are used for modifying catalog definitions. Generally, there is no need to modify catalog definitions. Do not modify the definition files if you are not an administrator. For more information, see XS\_COMPONENT\_CATALOG\_ALLOW\_SYSTEM\_EDIT.

#### **See also**

[Component properties \(page 6\)](#page-5-0) [Add a component to a model \(page 8\)](#page-7-0) [Applications \(page 23\)](#page-22-0)

# **1.5 Steel component example: Add an end plate using the End plate (144) connection**

In this example, you will connect a beam to a column using an end plate connection. **End plate (144)** connects two beams, or a beam to a column, using a bolted end plate.

> Components 15 Steel component example: Add an end plate using the **End plate (144)** connection

- <span id="page-15-0"></span>1. Click the **Applications & components** button **1** in the side pane to open the **Applications & components** catalog.
- 2. Type 144 in the search box.
- 3. Double-click **End plate (144)** to open the component properties.
- 4. Click **Apply** to add the component using the default properties.
- 5. Select the main part (column).
- 6. Select the secondary part (beam).

Tekla Structures automatically adds the connection when you select the beam.

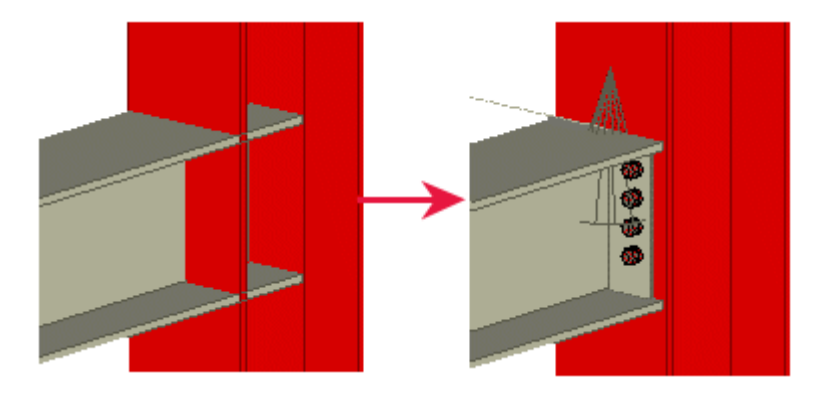

#### **See also**

[Add a component to a model \(page 8\)](#page-7-0)

# **1.6 Steel component example: Add a base plate and anchor rods using the Base plate (1004) detail**

In this example, you will add a base plate detail and anchor rods to a column.

- 1. Click the **Applications & components** button **1.** in the side pane to open the **Applications & components** catalog.
- 2. Enter base plate in the search box.

To view the thumbnail images of the components in the search results  $_{\operatorname{\mathsf{click}}}$  .  $\mathbb{E}$ 

- 3. Select **Base plate (1004)**.
- 4. Select the column.

<span id="page-16-0"></span>5. Pick a position at the base of the column.

Tekla Structures automatically adds the base plate when you pick the position.

- 6. Next, modify the anchor rod dimensions.
	- a. Switch on the **Select components** switch **the set of the select** components.
	- b. Double-click the component symbol in the model to open the **Base plate (1004)** component dialog box.
	- c. Go to the **Anchor rods** tab.
	- d. Change the dimensions of the anchor rods.
	- e. To change only this base plate, select **ignore other types** from the list in the top part of the dialog box.

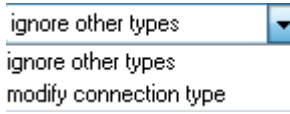

f. Click **Modify**.

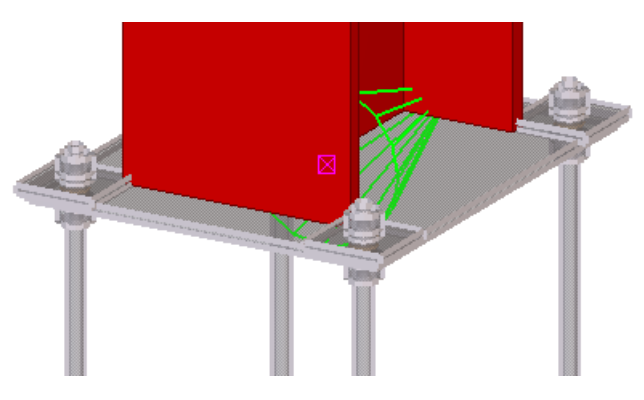

#### **See also**

[Add a component to a model \(page 8\)](#page-7-0)

# **1.7 Steel component example: Add a beam-to-column connection using the Column with stiffeners (186) connection**

In this example, you will connect a beam to a column using a beam-to-column connection.

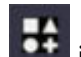

1. Click the **Applications & components** button **1.** In the side pane to open the **Applications & components** catalog.

Components 17 Steel component example: Add a beam-tocolumn connection using the Column with stiffeners (186) connection

- <span id="page-17-0"></span>2. Enter 186 in the search box.
- 3. Select **Column with stiffeners (186)**.
- 4. Select the main part (column).
- 5. Select the secondary part (beam).

Tekla Structures automatically adds the connection when you select the beam.

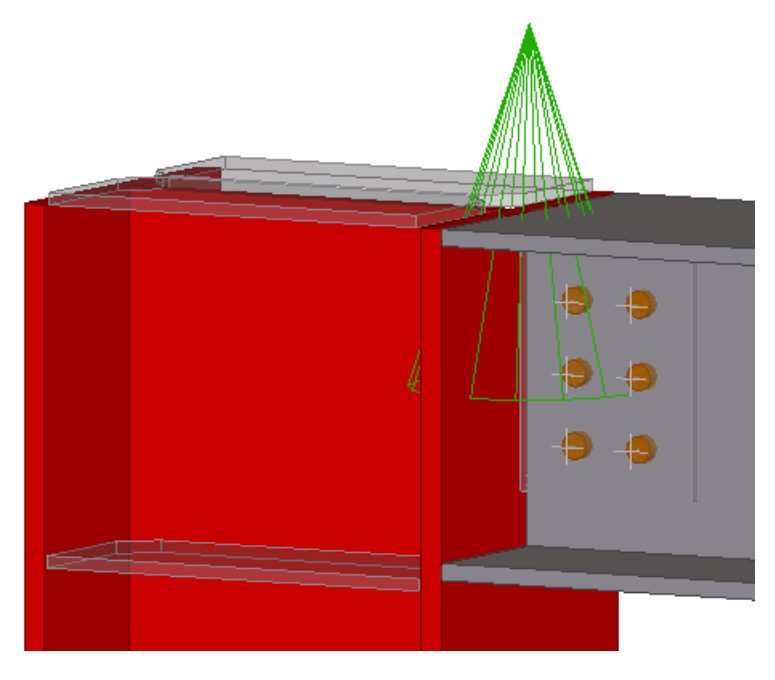

**See also** [Add a component to a model \(page 8\)](#page-7-0)

# **1.8 Concrete component example: Add a corbel connection using the Corbel connection (14) connection**

In this example, you will add a corbel connection between a column and a beam.

- 1. Click the **Applications & components** button **1.** in the side pane to open the **Applications & components** catalog.
- 2. Enter corbel in the search box.
- 3. Select **Corbel connection (14)**.
- 4. Select the main part (column).

Components 18 Concrete component example: Add a corbel connection using the Corbel connection (14) connection

<span id="page-18-0"></span>5. Select the secondary part (beam).

Tekla Structures automatically adds the corbel connection between the column and the beam when you select the beam.

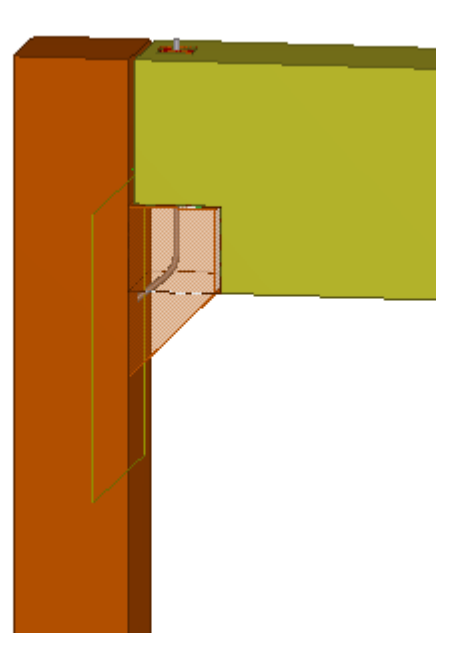

# **See also**

[Add a component to a model \(page 8\)](#page-7-0)

# **1.9 Reinforcement component example: Add a pad footing reinforcement using the Pad footing reinforcement (77) detailing system component**

In this example, you will reinforce a concrete pad footing.

- 1. Create a pad footing.
- 2. Click the **Applications & components** button  $\overrightarrow{ }$  in the side pane to open the **Applications & components** catalog.
- 3. Enter pad footing in the search box.
- 4. Select **Pad footing reinforcement (77)**.
- 5. Select the pad footing.

<span id="page-19-0"></span>Tekla Structures inserts the lacer bar and bottom reinforcement in the pad footing.

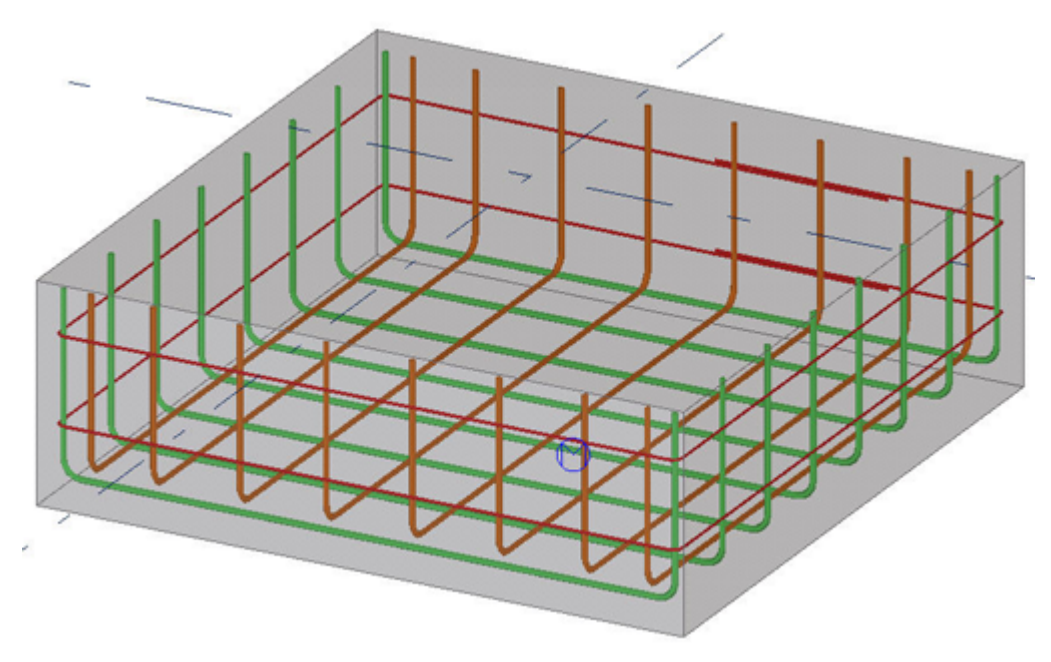

#### **See also**

[Add a component to a model \(page 8\)](#page-7-0)

## **1.10 Component tips**

#### **Default properties**

If you use a component you are unfamiliar with, use the default properties of the component. Then check what needs to be modified, and modify only few properties at a time to see how the modifications affect the component. This is quicker than trying to set all the component properties before seeing what the component actually creates.

#### **Valid profiles**

Some components work with certain profiles only. If a component is not created successfully, try entering a valid profile.

#### **Select components switch**

You can switch on the **Select components** switch **N** to be able to select any object that belongs to the component.

#### <span id="page-20-0"></span>**Component is not added to the model**

If the component is not added to the model, check the status bar. For example, you may need to click the middle mouse button to stop selecting parts before Tekla Structures creates the component.

#### **Using thickness to create needed parts**

If a component does not by default create the parts that you need, look for options to create them. If there are no options, try entering a thickness value for the parts.

If a component creates parts that you do not need, look for options to remove them. If there are no options, enter a zero (0) as the thickness of the parts.

#### **Many secondary parts are found**

If you are using a connection that only allows one secondary part, you may see the message Many parts found on the status bar. This means that Tekla Structures cannot determine which parts to connect. You may have several parts in the same location, or the view may be set too deep.

# **1.11 Converting a conceptual or a detailed component**

Depending on the Tekla Structures configuration you are using, you can create either detailed or conceptual components.

• Detailed components include all the information needed for fabrication, such as assemblies, cast units, and reinforcing bars.

Detailed components have a round symbol in the model:

• Conceptual components look similar to detailed components but do not include the option to change part numbering or assembly numbering settings. Conceptual components are meant to be used as reference information for further fabrication detailing.

Conceptual components have a rectangular symbol in the model:  $\frac{1}{2}$ 

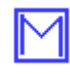

.

You can create conceptual components in the Engineering, Rebar Detailing, and Construction Modeling configurations.

You can edit conceptual components and convert them to detailed components in the Full, Primary, Steel Detailing, or Precast Concrete Detailing configurations.

Modifying part properties, such as the size of the component main part, does not automatically convert a detailed component to a conceptual component, or vice versa. For example, if you use the Engineering configuration and modify the model, detailed components are not converted to conceptual components. However, when you modify a detailed component in the Rebar Detailing configuration, the component changes to a conceptual component.

You can convert components in the **Applications & components** catalog. Click

the **Applications & components** button in the side pane to open the **Applications & components** catalog.

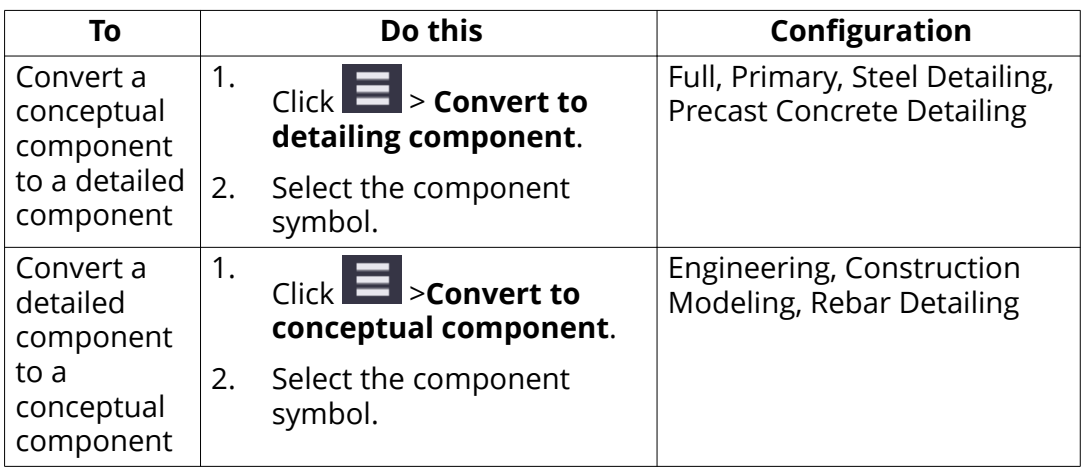

Do one of the following:

# <span id="page-22-0"></span>**2** Applications

All available applications, macros, and drawing plugins are located in the section **Applications** of the **Applications & components** catalog. You can also record macros of your own and show them on the list.

#### **Macros**

[Macro types of applications \(page 25\)](#page-24-0) are saved as .cs files in the \drawings or \modeling folder under the folder that has been defined with the advanced option XS\_MACRO\_DIRECTORY. By default, this advanced option is set to ..\ProgramData\Tekla Structures\<version>\environments \common\macros.

In addition to this global folder, you can create a local folder and save your own macros there. To use the local macros, you need to specify the local macro folder for the advanced option XS\_MACRO\_DIRECTORY in addition to the global folder.

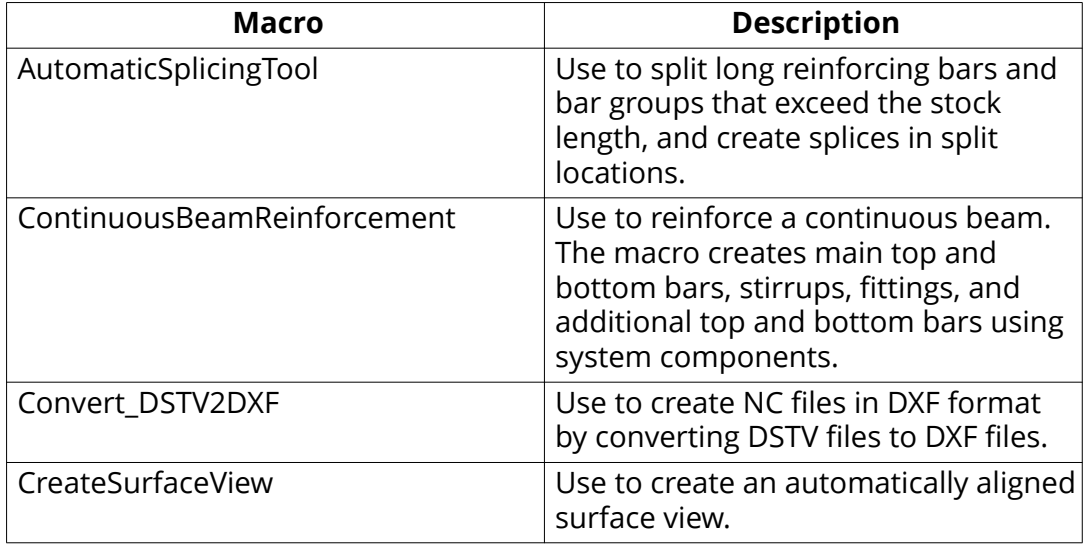

#### **Available macros in the modeling mode**

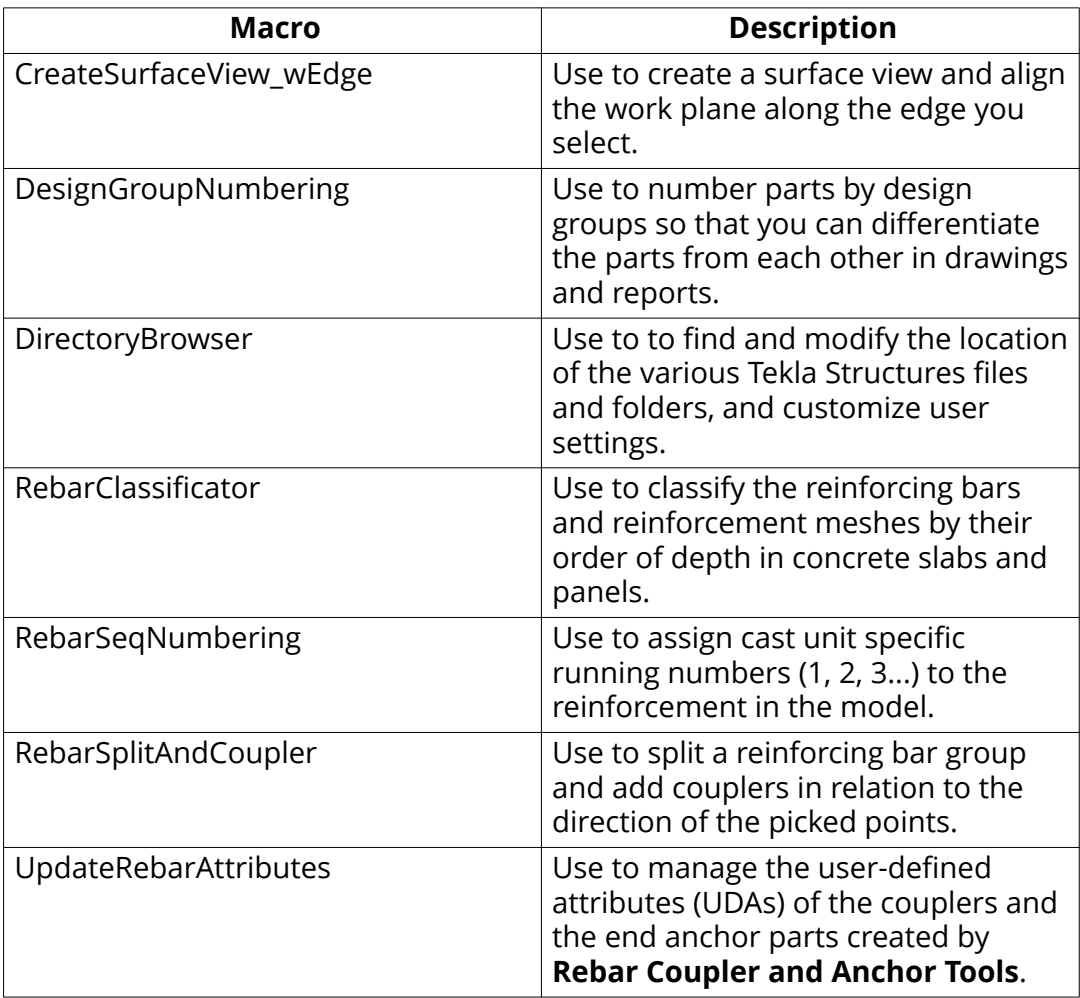

# **Available macros in the drawing mode**

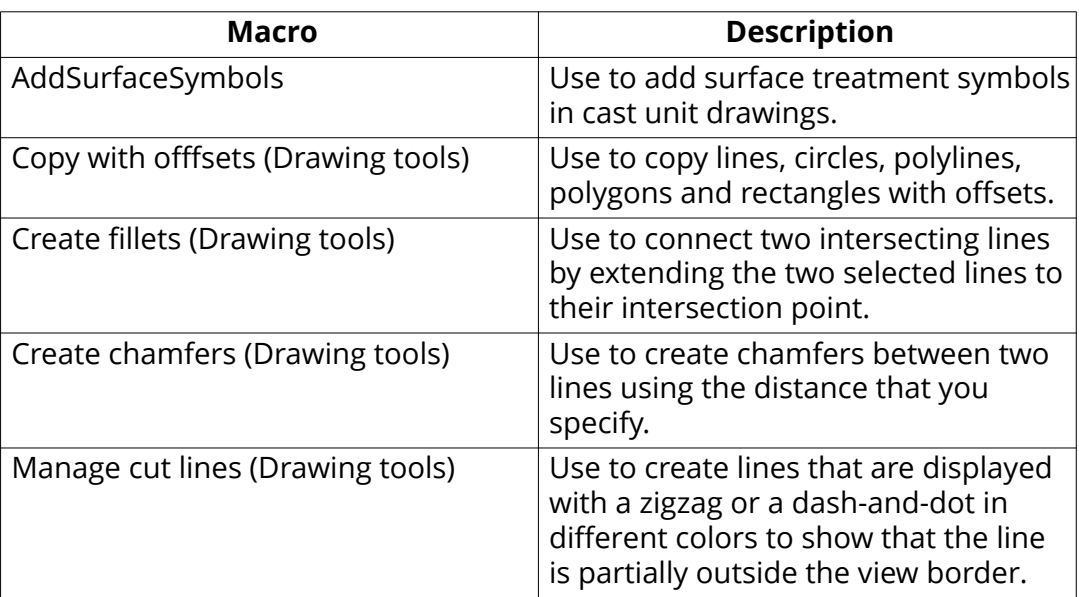

<span id="page-24-0"></span>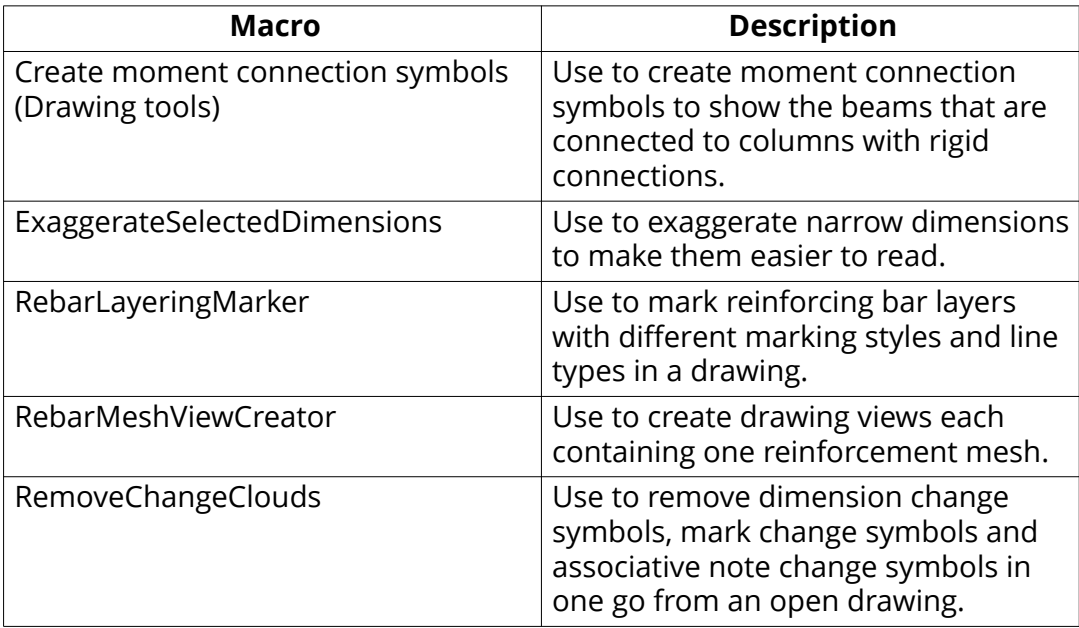

#### **Extensions (.tsep)**

You can download Tekla Structures extensions that have the . tsep file extension from Tekla Warehouse and [import \(page 29\)](#page-28-0) these extensions to the **Applications & components** catalog. When you restart Tekla Structures, the imported extensions are installed and added to the **Ungrouped items** group in the catalog. You can move them to a suitable group.

#### **Publish groups in the Applications & components catalog**

You can collect content to a group that you create in the **Applications & components** catalog. You can then [publish the group \(page 30\)](#page-29-0) as a catalog definition file to make it available for other Tekla Structures users.

# **2.1 Working with applications**

You can run, add, edit, rename, save as and delete applications, macros and plugins in the **Applications** section of **Applications and Components** catalog. You can also record and edit macros.

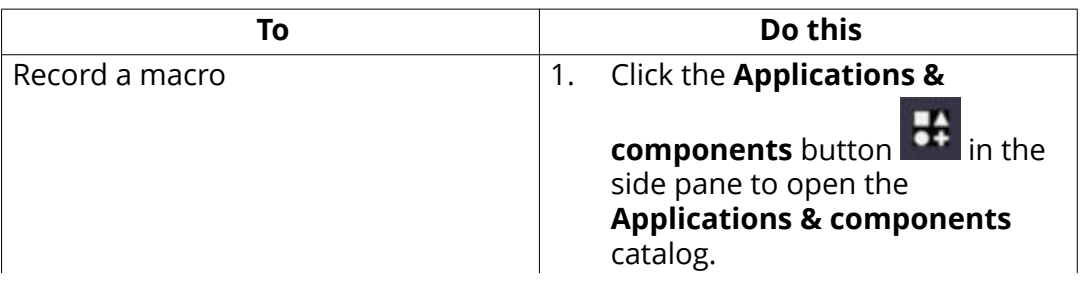

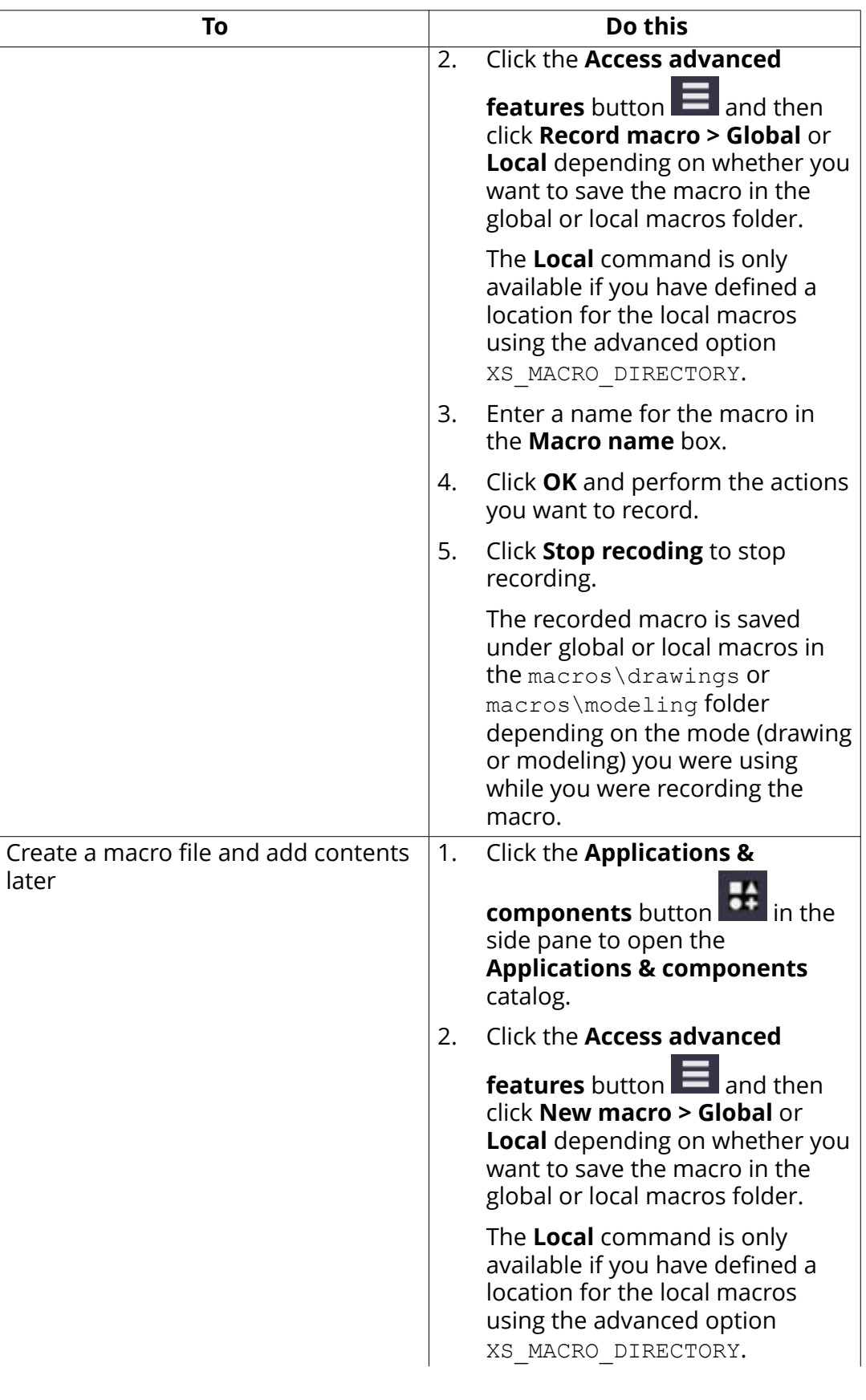

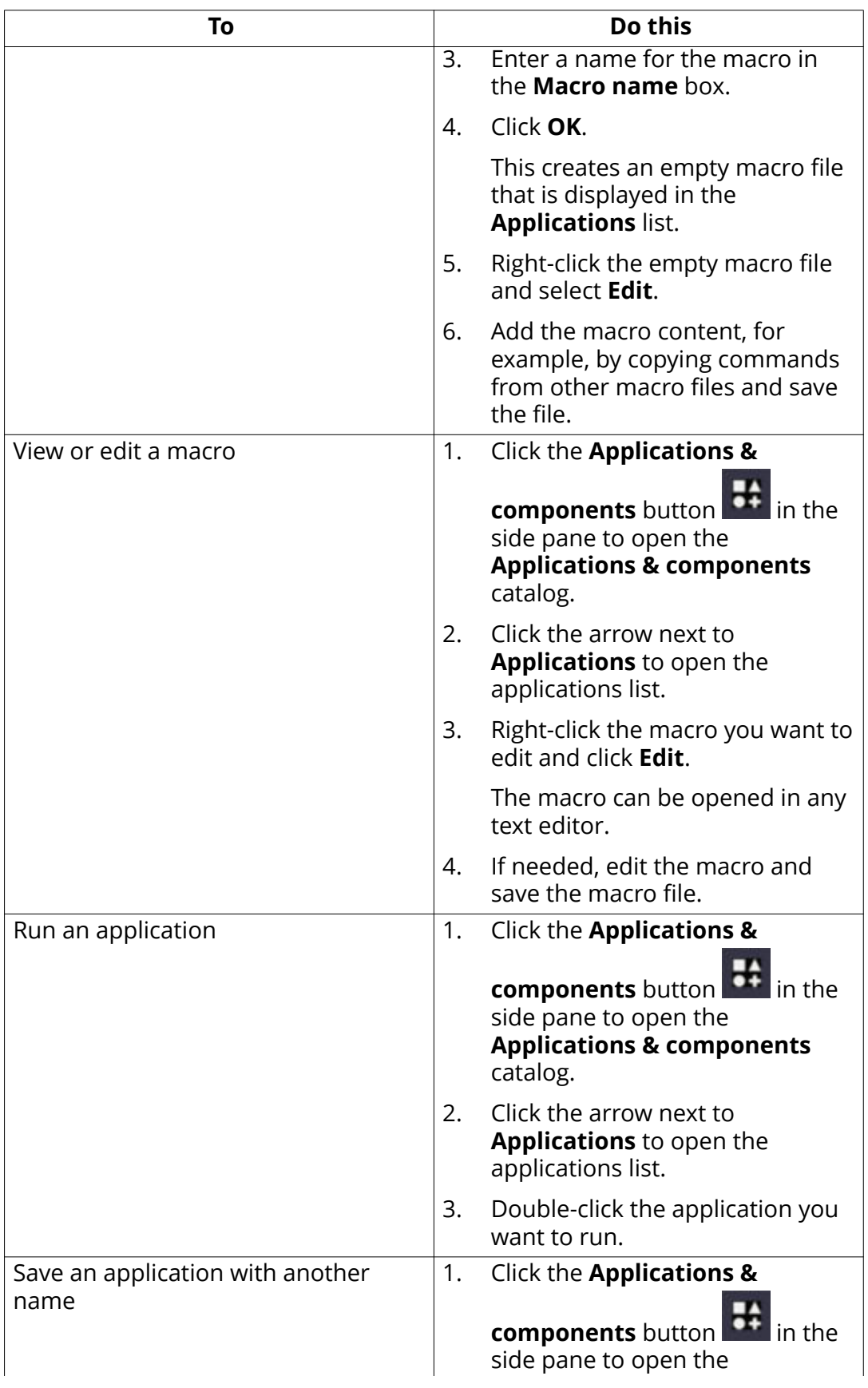

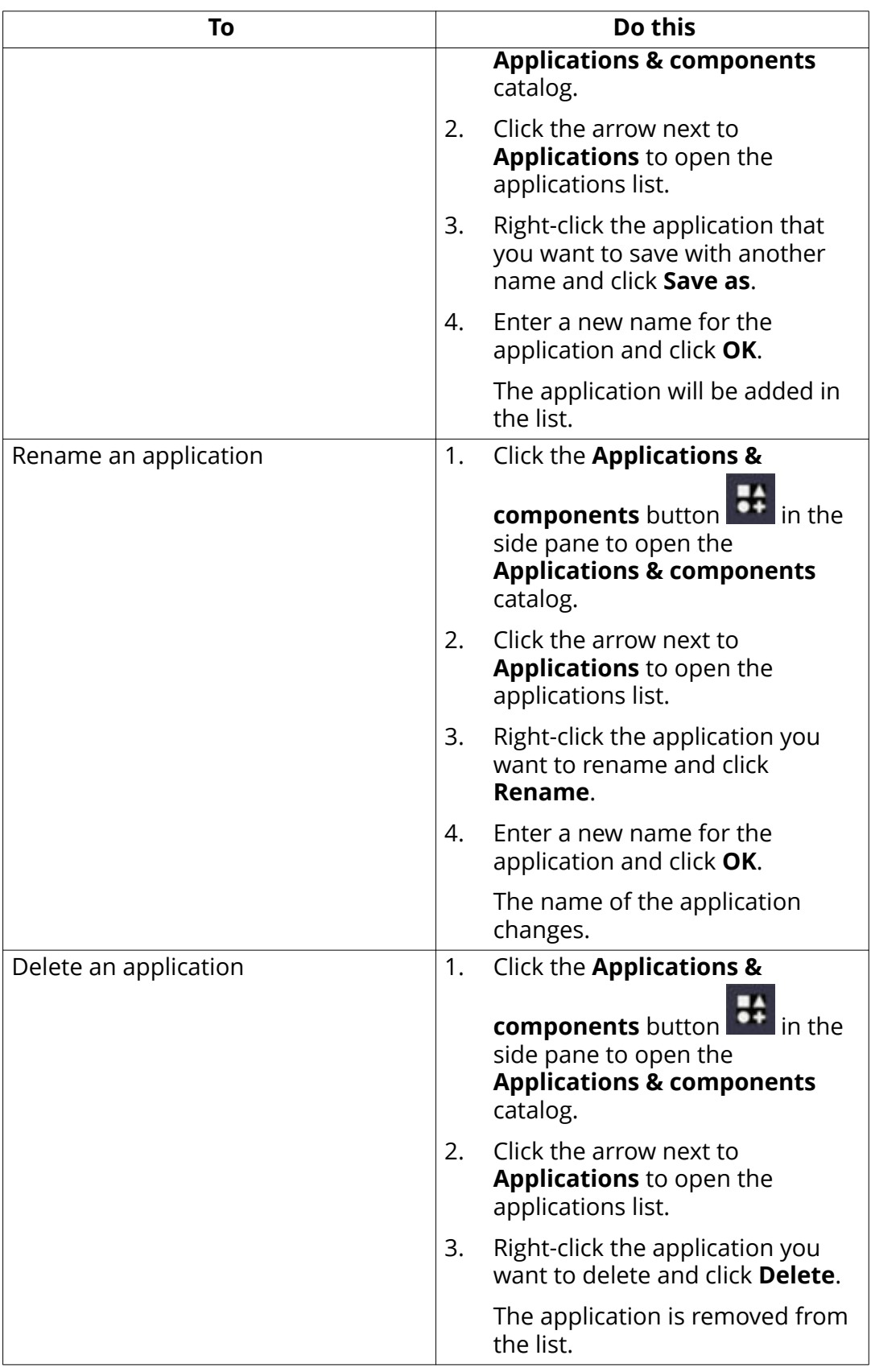

#### <span id="page-28-0"></span>**See also**

[Applications \(page 23\)](#page-22-0)

# **2.2 Import an extension to the Applications & components catalog**

You can import Tekla Structures extensions that have the .tsep file extension (Tekla Structures extension package) to the **Applications & components** catalog. First download the extension from Tekla Warehouse and then import it to the **Applications & components** catalog.

System administrators can copy multiple . tsep extension files to a Tekla Structures user's computer to the \Tekla Structures\<version> \Extensions\To be installed folder. The extensions are installed the next time the user restarts Tekla Structures.

- 1. Click the **Applications & components** button **1.** In the side pane to open the **Applications & components** catalog.
- 2. Click > **Extension manager**.
- 3. Click the Tekla Warehouse link and log in to Tekla Warehouse with your Tekla account.
- 4. Search for the extension and click [Download](http://teklastructures.support.tekla.com/not-version-specific/en/twh_downloading_application).
- 5. In **Extension manager**, click **Import**.
- 6. Double-click the .tsep file to be imported.

The extension is shown in **Extension manager**.

You can still remove the extension from **Extension manager** before installing it. Select the extension and click **Cancel**.

- 7. If needed, repeat steps 4 6 to import more Tekla Structures extensions.
- 8. Restart Tekla Structures to install the imported extensions.
- 9. Open the **Applications & components** catalog.

The extension is shown in the **Ungrouped items** group in the catalog. You can move the extension to a more suitable group, or create a new group.

You can remove an installed extension in the **Extension manager**. Select the extension and click **Remove**. The extension is removed when you restart Tekla Structures.

Installing and uninstalling an extension creates a log file in  $\text{Yekla}$ Structures\<version>\Extensions\TSEP Logs.

Applications 29 Import an extension to the Applications & components catalog

<span id="page-29-0"></span>**NOTE** Some Tekla Structures extensions have an .msi installation file. You have to install these extensions separately. Download the .msi installation file from Tekla Warehouse and double-click the file to run the installation.

#### **See also**

[Working with the Applications & components catalog \(page 11\)](#page-10-0)

# **2.3 Publish a group in the Applications & components catalog**

You can collect content, such as macros, extensions, and system and custom components to a group that you create in the **Applications & components** catalog. You can then publish the group as a catalog definition file to make it available for other Tekla Structures users. For the published content to work correctly in another Tekla Structures installation the content must also exist in that installation.

- 1. Click the **Applications & components** button in the side pane to open the **Applications & components** catalog.
- 2. Create a new group:
	- a. Right-click in the catalog and select **New group**.
	- b. Enter a name for the group.
	- c. Select the group and click the small arrow on the right to add a description to the group.
	- d. [Add content \(page 11\)](#page-10-0) to the group.
	- e. If needed, add the needed information to the group, such as a description, tags, and thumbnails to the items that are in the group.

Use a thumbnail image from the \ProgramData\Tekla Structures\<version>\Bitmaps folder to ensure that the image is available for other Tekla Structures users.

3. Right-click the group and select **Publish group** to create a catalog definition file.

The file includes the selected group and its subgroups, the group information you defined, and the references to the content you have added to the group.

If you have the **Show hidden items** option selected, the hidden content is published as visible content in the file.

If you have included both model components and drawing plugins in the group, both of these are published. Model components are visible when a model is open and drawing plugins are visible when a drawing is open.

4. Add a unique prefix to the filename.

The filename format must be  $\langle\text{prefix} \rangle$  ComponentCatalog.ac.xml.

- 5. Click **Save**.
- 6. Make the group available for other Tekla Structures users by placing the  $\langle\text{prefix}>\text{ComponentCatalog.ac.xml}$  file to an appropriate folder:
	- Project, firm or system folder defined in XS\_PROJECT, XS\_FIRM, or XS\_SYSTEM.
	- Extensions folder in \Program data\<version>\environments \common\extensions, or to any of the folders defined in XS\_EXTENSION\_DIRECTORY. The **Applications & components** catalog also searches the subfolders of these folders. We recommend that you use the extension folders if you have created your own extensions and have included them in the group.
- 7. Check that the catalog definition file works correctly:
	- a. Delete the published group from your **Applications & components** catalog.
	- b. Click > **Reload catalog** to load and view the published group.

If the group works correctly, other users can start using it:

- If the group content is already included in other users' Tekla Structures installation, they can use the group immediately after reloading the catalog
	- by clicking > **Reload catalog**.
- If the group content, for example extensions, is not included in other users' Tekla Structures installation, they have to download the missing extensions fromTekla Warehouse first, and then re-open the model where they are going to use the group.

# <span id="page-31-0"></span>**3** AutoConnection

Use the AutoConnection tool to automatically select and apply connections with predefined properties to selected parts in a model. With AutoConnection, Tekla Structures automatically creates similar connections for similar framing conditions.

You can use AutoConnection to quickly add connections individually, in phases, or project-wide. This is useful when you are working on a large project using many connections, modifying a model, or importing modified profiles.

**NOTE** Before using AutoConnection in a working model, we recommend that you create a test model, and create all the connection conditions in it that you need for a particular project. You can then use the test model to check the rules and properties of various connection types. The model also acts as a quick reference for connection information.

#### **See also**

AutoConnection settings (page 32) [Create a connection using AutoConnection \(page 36\)](#page-35-0) [AutoConnection and AutoDefaults rules \(page 45\)](#page-44-0)

## **3.1 AutoConnection settings**

With AutoConnection you can define groups of rules which Tekla Structures automatically applies when creating connections in a model. By using a rule group to select connections and connection properties you do not have to select each connection and define its properties separately. For example, you can create separate rules for different standards, projects, manufacturers, and even individual models.

To open the **AutoConnection Setup** dialog box, click **File menu** --> **Catalogs** -- > **AutoConnection settings**.

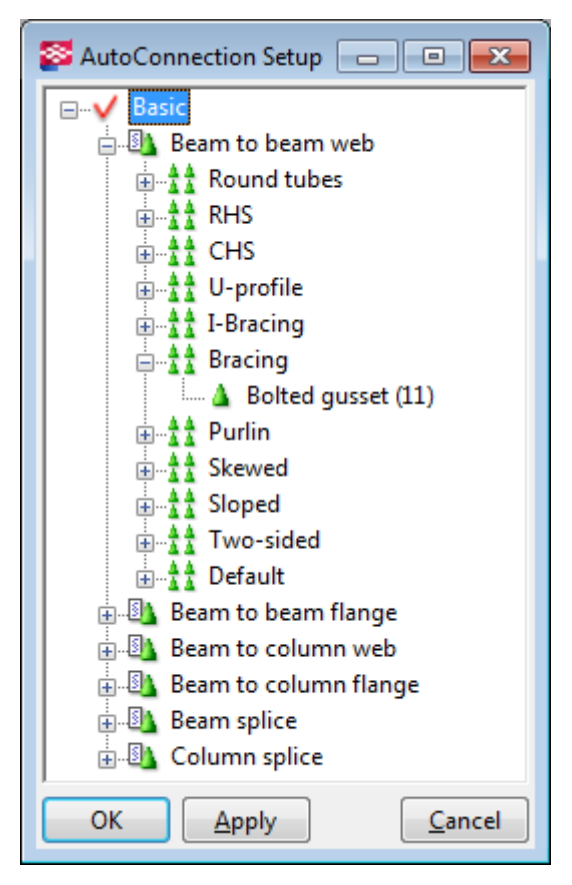

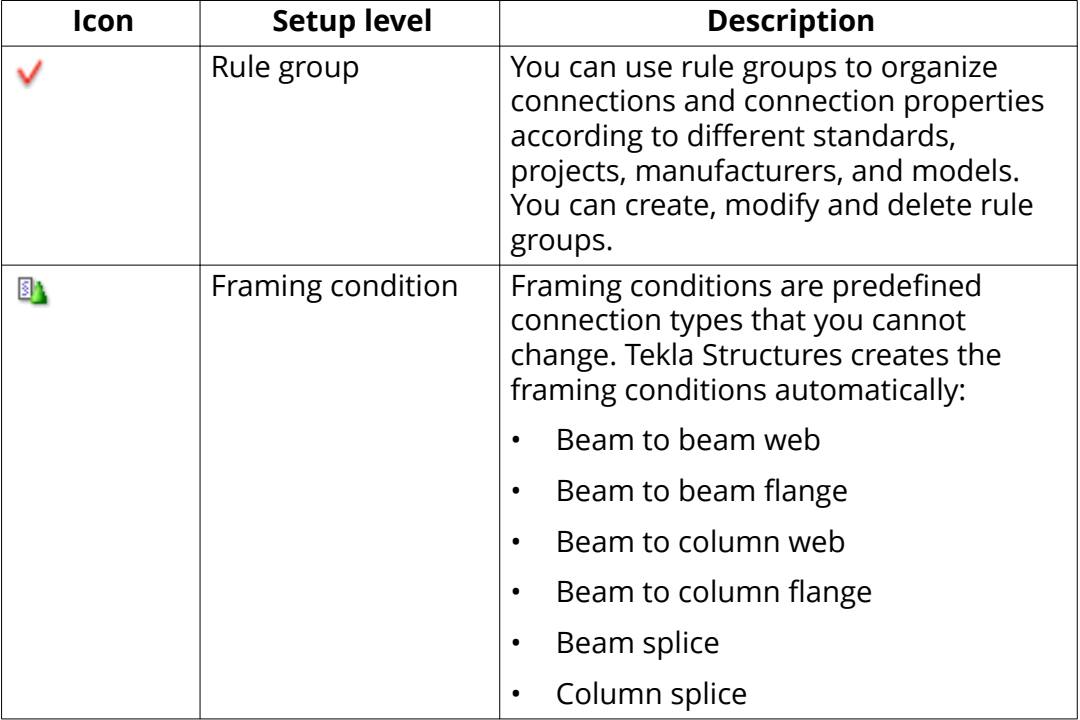

<span id="page-33-0"></span>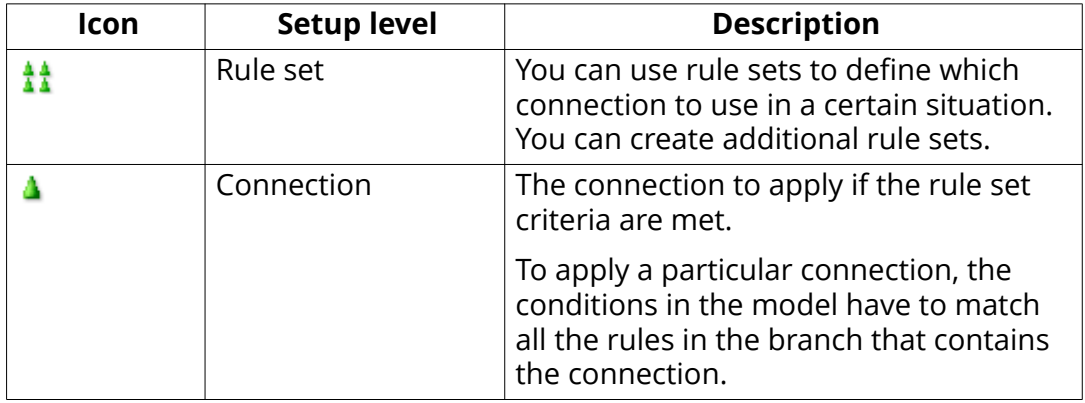

#### **Rules.zxt file**

When you use AutoConnection, Tekla Structures saves the AutoConnection information in a zipped  $rules$ . zxt file in the  $\atop$  attributes folder under the current model folder.

You can copy the rules. zxt file to the project or firm folder to make it available in other models. Each time you modify the AutoConnection setup you need to recopy this file to the firm and project folders. To use the modified setup in other models, restart Tekla Structures.

#### **See also**

Create a rule group for AutoConnection (page 34)

[Create a rule set for AutoConnection \(page 35\)](#page-34-0)

[Change a connection in an AutoConnection rule set \(page 35\)](#page-34-0)

#### **Create a rule group for AutoConnection**

You can define rule groups for AutoConnection to organize connections and connection properties according to different standards, projects, manufacturers, and models.

- 1. On the **File** menu, click **Catalogs** --> **AutoConnection settings**.
- 2. Right-click an existing rule group and select **New Rule Group**.
- 3. Click the **New** group and enter a name.

Give the rule group a name that reflects the group of connections that you want to create. For example, use the fabricator's name, the project name, or any name that clearly identifies the connection rules that you want to use for a specific model.

When you create a new rule group, Tekla Structures automatically adds the existing framing conditions in the group.

#### <span id="page-34-0"></span>**See also**

Create a rule set for AutoConnection (page 35) [Create a connection using AutoConnection \(page 36\)](#page-35-0)

#### **Create a rule set for AutoConnection**

You can create AutoConnection rule sets under framing conditions to specify which connection properties to use when specific conditions in the model are met.

You only need to create AutoConnection rule sets if you plan to use different connections to connect similar framing conditions. For example, in the model, some beam-to-beam connections require clip angles, others need shear tabs. You need to define rule sets to determine where each connection type should be used.

- 1. On the **File** menu, click **Catalogs** --> **AutoConnection settings**.
- 2. Click the plus icon in front of the rule group  $\checkmark$  to open the tree structure.
- 3. Right-click the relevant framing condition **b** and select **Create Additional Rule Sets**.
- 4. Right-click the new rule set and select **Edit Rule Set**.
- 5. Enter a name for the rule set.
- 6. Select a rule from the **Available rules** list.
- 7. Click the right arrow button to move the selected rule into the list of **Rules in the rule set**.
- 8. Enter the values used in the rule: either an exact value, or minimum and maximum values.
- 9. Click **OK**.
- **NOTE** The order of the rules in the tree structure is important. Tekla Structures uses the first rule that matches the conditions in the model so you should place the most limiting rule highest in the tree, and the most generic rule lowest.

You can change the priority of a rule set by right-clicking the rule set and selecting **Move Up** or **Move Down**.

#### **See also**

Change a connection in an AutoConnection rule set (page 35) [Create a connection using AutoConnection \(page 36\)](#page-35-0)

### <span id="page-35-0"></span>**Change a connection in an AutoConnection rule set**

You can change the connection in a rule set by selecting a connection in the **Applications & components** catalog.

- 1. On the **File** menu, click **Catalogs** --> **AutoConnection settings**.
- 2. Click the plus icon in front of the relevant framing condition  $\mathbb{B}$  and rule set  $\frac{11}{11}$  to find the connection that you want to change.
- 3. Right-click the connection and select **Select Connection Type**.
- 4. Double-click a connection in the **Select component** dialog box.
- 5. Click **OK** in the **AutoConnection Setup** dialog box.

#### **See also**

Create a connection using AutoConnection (page 36)

# **3.2 Create a connection using AutoConnection**

Use AutoConnection to have Tekla Structures automatically create connections using the properties of predefined rules. When you use AutoConnection, Tekla Structures ignores the properties in the connection dialog boxes. Tekla Structures does not modify the existing connections.

- 1. In the model, select the parts to connect.
- 2. On the **Edit** tab, click **Components** --> **Create AutoConnections**.
- 3. Select the rule groups from the lists on the **Rule groups** tab.

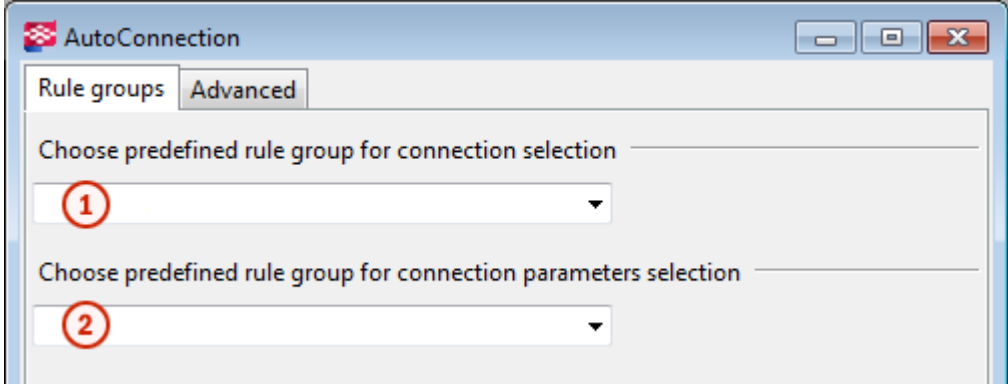

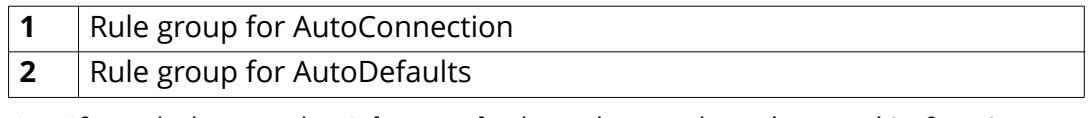

- 4. If needed, go to the **Advanced** tab to change the rules used in framing conditions:
	- a. Select the connection in the **Connection selection** option:
- **AutoConnection** applies the connection defined in the rule group that you have selected in the first list on the **Rule groups** tab.
- **None** does not create a connection.
- Click **Select** to select a connection from the **Applications & components** catalog. Tekla Structures creates the connection using the default properties.
- b. Select the connection properties in the **Parameters selection** option:
	- **AutoDefaults** applies the properties of the rule group that you have selected in the first list on the **Rule groups** tab.
	- **No autodefaults** applies the default connection properties.
- 5. Click **Create connections**.

#### **See also**

[AutoConnection settings \(page 32\)](#page-31-0)

<span id="page-37-0"></span>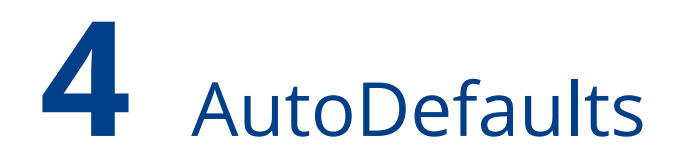

Use AutoDefaults to set up properties for existing connections. AutoDefaults allows you to modify the default connection properties and save them for use in specific circumstances. When you use AutoDefaults, Tekla Structures automatically creates the connections with the predefined AutoDefaults properties. You can also use AutoDefaults for a single connection.

For example, you can use AutoDefaults to automatically adjust the thickness of each base plate you create, according to the main part profile. If the main part profile changes, Tekla Structures automatically adjusts the thickness of the base plate.

**NOTE** Before using AutoDefaults in a working model, we recommend that you create a test model, and create all the connection conditions in it that you need for a particular project. You can then use this test model to check the rules and properties of various connection types. It also acts as a quick reference for connection information.

#### **See also**

AutoDefaults settings (page 38) [Modify a connection using AutoDefaults \(page 43\)](#page-42-0) [AutoConnection and AutoDefaults rules \(page 45\)](#page-44-0)

### **4.1 AutoDefaults settings**

Use AutoDefaults to set up properties for existing connections. With AutoDefaults you can create rules that define the situations where the predefined properties are used.

To open the **AutoDefaults Setup** dialog box, click **File menu** --> **Catalogs** --> **AutoDefaults settings**.

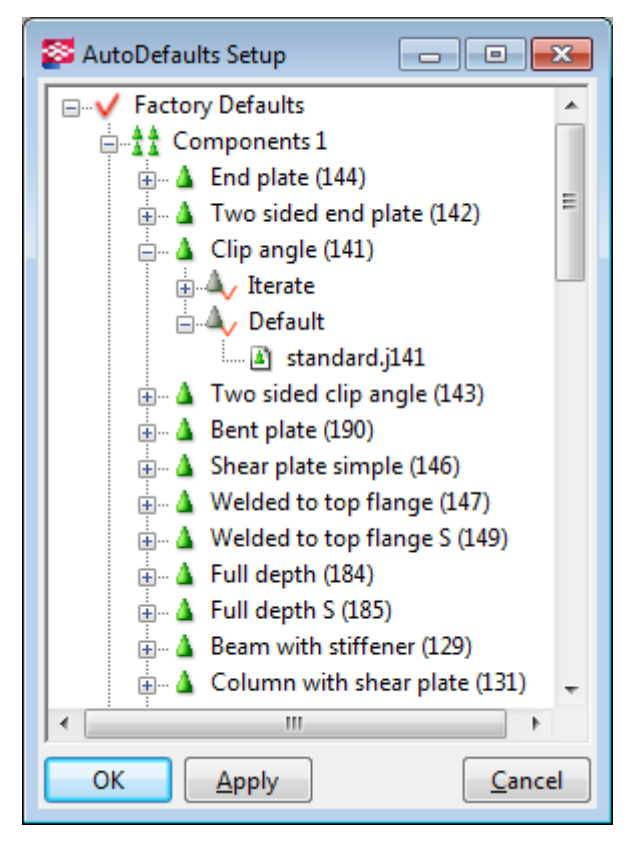

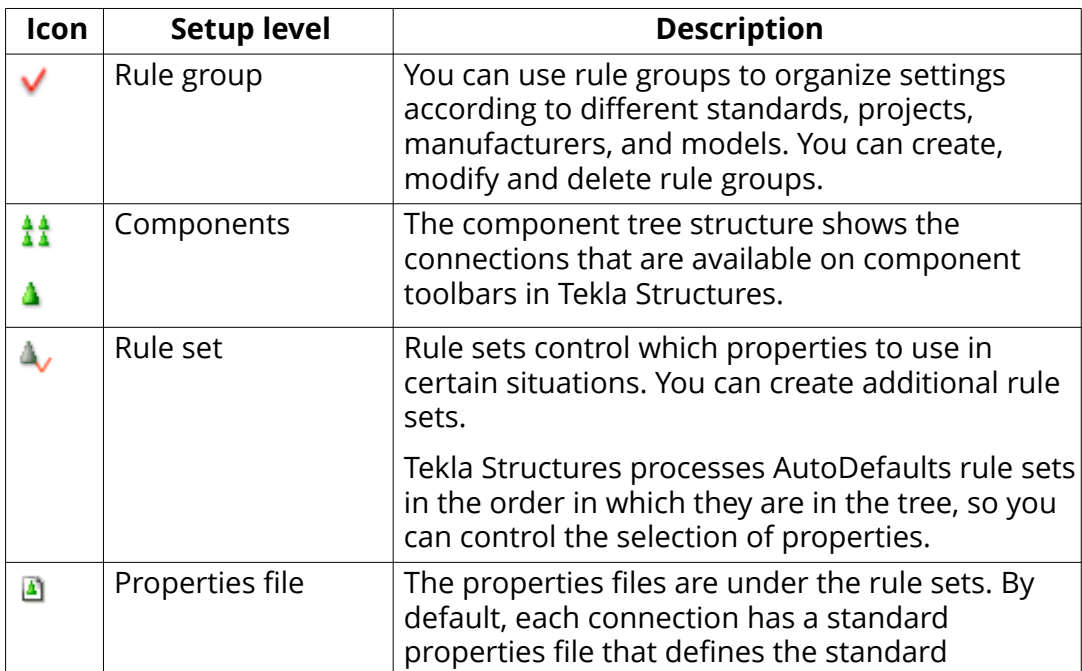

<span id="page-39-0"></span>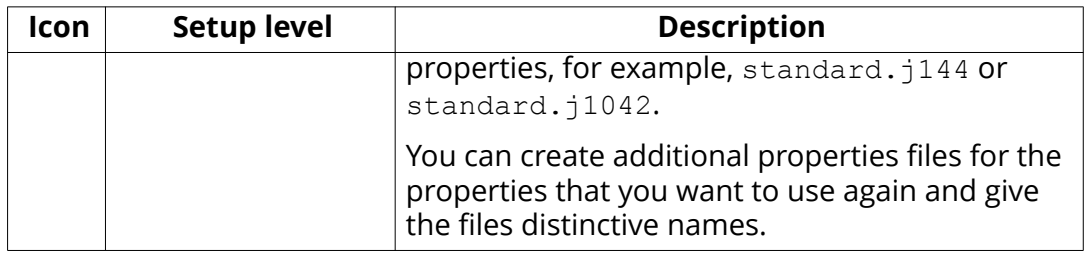

#### **Defaults.zxt file**

When you use AutoDefaults, Tekla Structures saves the AutoDefaults rules in a zipped defaults.zxt text file in the \attributes folder under the current model folder.

You can copy the defaults. zxt file to the project or firm folder to make it available in other models. Each time you modify the AutoDefaults setup, you need to recopy this file to the firm or project folder. To use the modified setup in other models, restart Tekla Structures.

**NOTE** We do not recommend that you edit the defaults. zxt file using a text editor, but if you do, ensure that you are using the right syntax. The easiest way to unzip the  $. z \times t$  file is to change the file extension . zxt to txt. gz and unzip the file. Change the extension back to .zxt when you have finished. You do not need to zip the file after editing it, Tekla Structures can also read the unzipped file.

#### **See also**

Create a rule group for AutoDefaults (page 40) [Create a rule set for AutoDefaults \(page 41\)](#page-40-0) [Modify connection properties for AutoDefaults \(page 42\)](#page-41-0)

#### **Create a rule group for AutoDefaults**

You can define rule groups for AutoDefaults to group the rules according to different standards, projects, or manufacturers, for example.

- 1. On the **File** menu, click **Catalogs** --> **AutoDefaults settings**.
- 2. Right-click an existing rule group and select **New Rule Group**.
- 3. Click the **New** group to rename it.

Give the rule group a name that reflects the contents of the group. For example, use the fabricator's name, the project name, or any name that clearly identifies the rules that you want to use for a specific model.

When you create a new rule group, Tekla Structures automatically adds the existing components to the group.

#### <span id="page-40-0"></span>**See also**

Create a rule set for AutoDefaults (page 41) [Modify a connection using AutoDefaults \(page 43\)](#page-42-0)

#### **Create a rule set for AutoDefaults**

You can create rule sets to define which connection properties are used when specific conditions in the model are met.

- 1. On the **File** menu, click **Catalogs** --> **AutoDefaults settings**.
- 2. Click the plus icon in front of the rule group  $\vee$  to open the tree structure.
- 3. Click the plus icon in front of the relevant group of components  $\frac{1}{4}$  and connection  $\triangle$ .
- 4. Right-click an existing rule set and select **New Rule Set**.
- 5. Right-click the new rule set and select **Edit Rule Set**.
- 6. Enter a name for the rule set.
- 7. Select a rule from the **Available rules** list.
- 8. Click the right arrow button to move the selected rule into the list of **Rules in the rule set**.
- 9. Enter the values used in the rule: either an exact value, or minimum and maximum values.
- 10. Select from the **Parameter file(s) selection in the rule set** list how the properties are selected in the rule set.

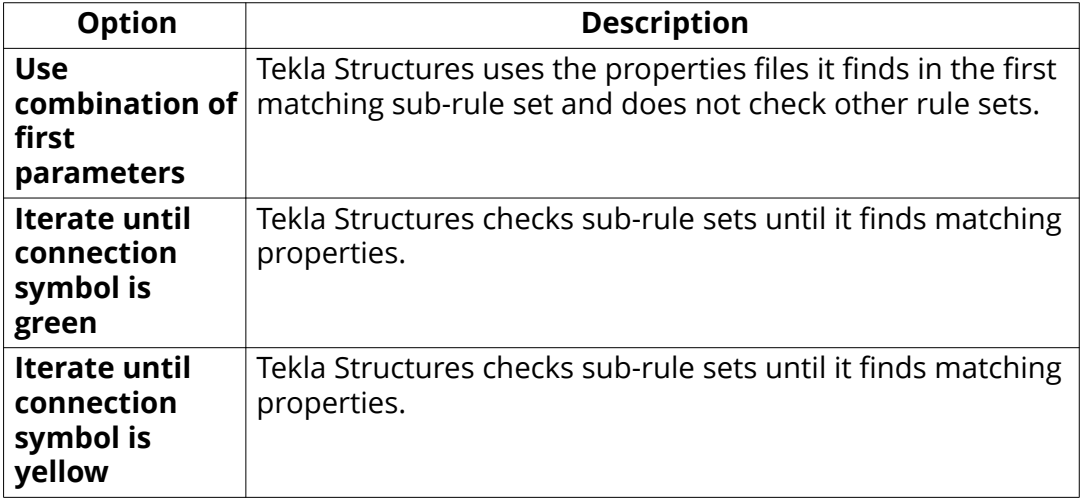

<span id="page-41-0"></span>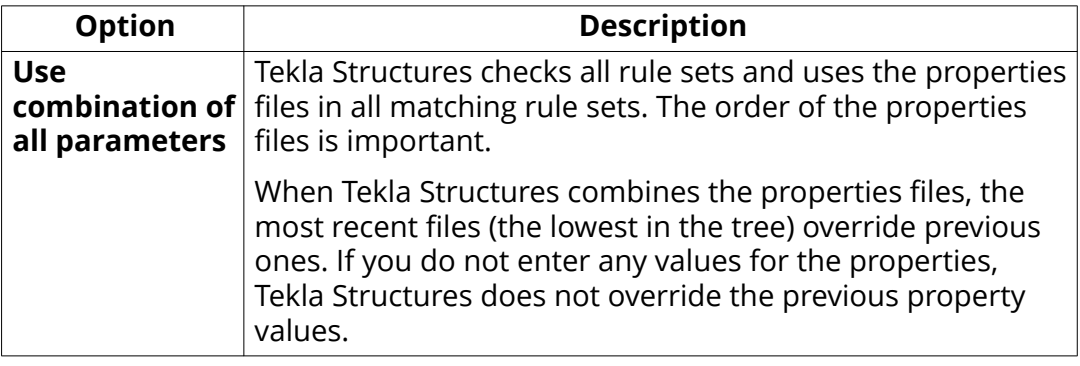

#### 11. Click **OK**.

**NOTE** The order of the rules in the tree structure is important. Tekla Structures uses the first rule that matches the conditions within the model so you should place the most limiting rule highest in the tree, and the most generic rule lowest.

You can change the priority of a rule set by right-clicking the rule set and selecting **Move Up** or **Move Down**.

#### **See also**

[AutoDefaults settings \(page 38\)](#page-37-0) Modify connection properties for AutoDefaults (page 42) [Combining and iterating properties for AutoDefaults \(page 47\)](#page-46-0)

### **Modify connection properties for AutoDefaults**

Each connection has a default standard property file that defines the properties for the connection. You can modify the properties that the standard file uses. Save the connection properties that you want to use and set the standard file to use these properties in the AutoDefaults settings.

- 1. On the **File** menu, click **Catalogs** --> **AutoDefaults settings**.
- 2. Click the plus icon in front of the rule group  $\checkmark$  to open the tree structure.
- 3. Click the plus icon in front of the relevant group of components  $\mathbf{1}$  and connection  $\triangle$ .
- 4. Right-click the standard. j connection file that you want to modify, for example, standard.j144 and select **Edit connection parameters**.
- 5. In the connection dialog box, set the properties that you want to save.

Such properties could be, for example, bolt properties, profiles, and materials.

- <span id="page-42-0"></span>6. Enter a descriptive name for the properties in the box next to the **Save as** button.
- 7. Copy this name in the **Connection code** option on the **General** tab.

Using the same name allows you to check which properties Tekla Structures used in specific situations. Tekla Structures does not automatically show the AutoDefaults values in the connection dialog box.

8. Click **Save as**.

Tekla Structures saves the properties file in the \attributes folder under the current model folder. The filename consists of the name you entered in **Save as** and the file extension .  $\frac{1}{1}$ XXX, where XXX is the connection number, for example, sec\_0-190.j144.

9. Click **Cancel** to close the connection dialog box and return to the **AutoDefaults Setup** dialog box.

If you click **OK** to close the connection dialog box, you need to load the default properties the next time you use the connection. Using the default properties ensures that AutoDefaults can modify the properties.

10. Right-click the standard.j file again and select **Select connection parameters**.

The **Attribute File List** dialog box that opens contains the properties that have been set and saved in the connection dialog box.

- 11. Select a file in the **Attribute File List** dialog box.
- 12. Click **OK**.

#### **See also**

Modify a connection using AutoDefaults (page 43)

# **4.2 Modify a connection using AutoDefaults**

When you use a connection that you are unfamiliar with, first use the default properties. Then use AutoDefaults to modify the properties.

- 1. Double-click a connection symbol in the model to open the connection dialog box.
- 2. On the **General** tab, select a rule group from the **AutoDefaults rule group** list.
- 3. On all tabs, select the AutoDefaults options marked with the arrow symbol  $\bullet$  for the properties in which you want to use AutoDefaults.
- 4. Click **Apply**.

If you manually modify the properties after using AutoDefaults, Tekla Structures uses the manually modified properties.

For example, you have manually set the base plate thickness of a connection to 20 mm. AutoDefaults is active and sets the plate thickness according to the main part profile. If you modify the main part profile, Tekla Structures does not update the base plate thickness. It remains at 20 mm.

**NOTE** You can view which AutoDefault rules and properties are used:

• To view AutoDefaults rules, select the connection symbol in the model, right-click and select **Inquire**.

Tekla Structures shows the rule group, rule sets and properties files used.

• To view the AutoDefaults properties, double-click the connection symbol in the model, select <AutoDefaults> in the list box next to the **Load** button and click **Load**.

#### **See also**

[AutoDefaults settings \(page 38\)](#page-37-0)

# <span id="page-44-0"></span>**5** AutoConnection and AutoDefaults rules

You can create your own AutoConnection and AutoDefaults rules for project and company defaults. By defining rules you can accurately select connections and connection properties when using AutoConnection and AutoDefaults.

#### **General rules**

- Profile name is the name in the profile catalog.
- **•** Profile type

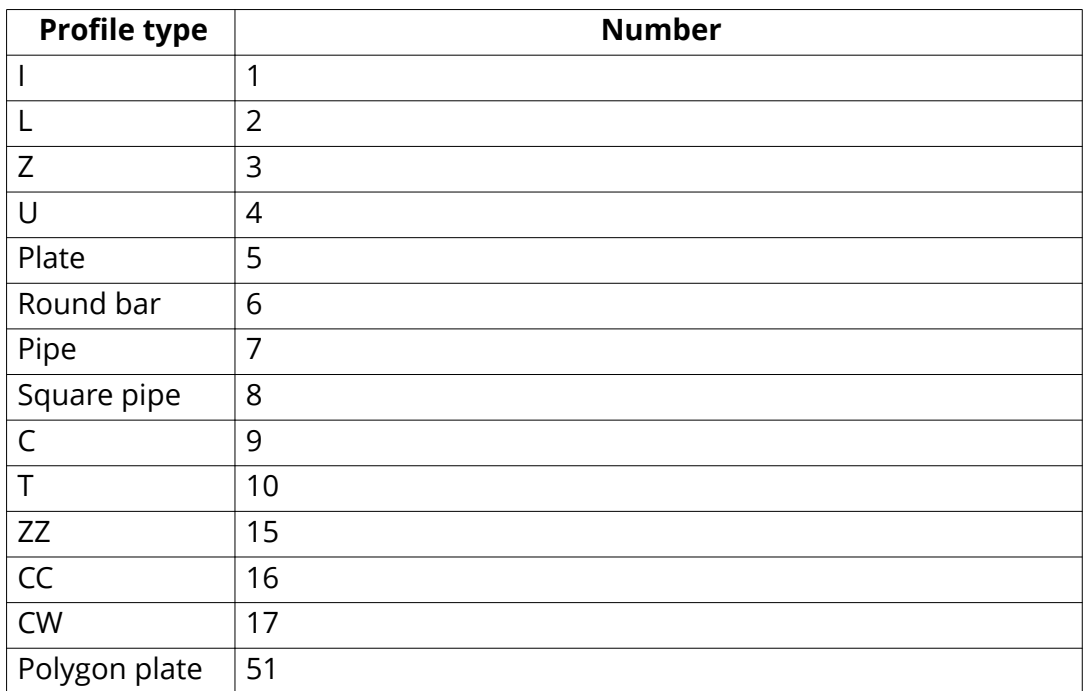

- Number of secondary parts
- Number of main parts
- Material name

#### **Orientation rules**

Depending on the relative angle of a beam, the connections can be classified as sloped, skewed, or cant. The angle value can be between - 90 and 90 degrees.

• **Sloped** angle (relative to main part cross section)

The longitudinal axis of the secondary part follows the slope of the longitudinal axis of the main part.

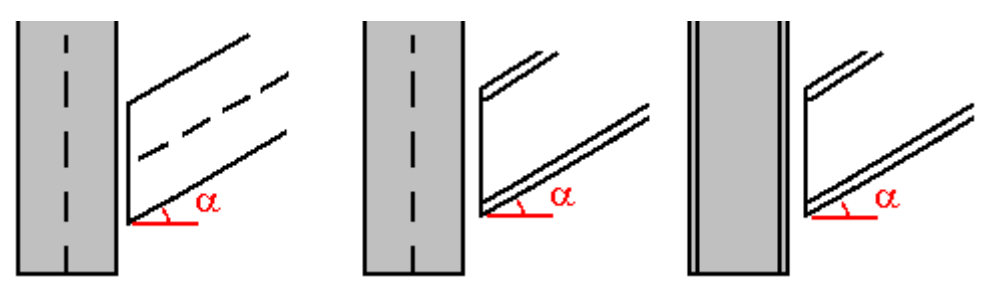

**Skewed** angle (relative to main part longitudinal axis)

The longitudinal axis of the secondary part is skewed according to the main part cross section. The angle is the smaller of the angles between the longitudinal axis of the secondary part and the main part Z or Y axis.

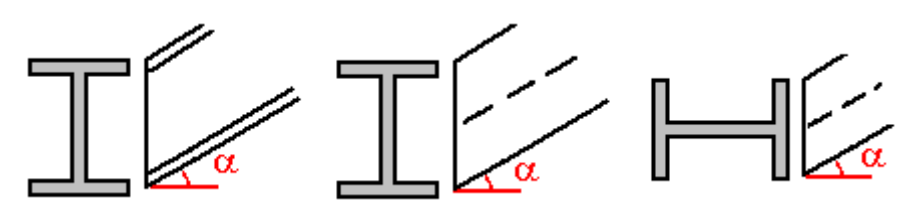

• **Cant** angle

For rotated secondary parts

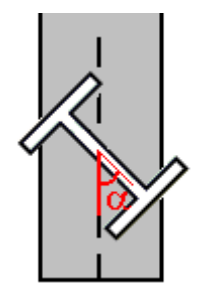

**Dimension rules**

- **Profile depth**
- **Web depth**

For profiles with an upper and lower flange, the web depth is:  $h$ -t1 $t2 - 2*r1$ 

Or, if t2 is zero:  $h-2*t-2*r1$ 

<span id="page-46-0"></span>For profiles with one flange, the web depth is  $h-t-r1-r2$ .

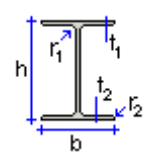

- **Web thickness**
- **Flange thickness**

#### **Forces and strengths**

- Shear force
- Axial force
- Bending moment

#### **See also**

Combining and iterating properties for AutoDefaults (page 47) [AutoDefaults example: Using iteration with connection check \(page 49\)](#page-48-0) [Using reaction forces and UDLs in AutoDefaults and AutoConnection](#page-50-0) [\(page 51\)](#page-50-0)

# **5.1 Combining and iterating properties for AutoDefaults**

#### **Combining properties**

You can save properties files that cover different groups of properties and use these files to define many rules. For example, you can have one file for bolt properties and another for profile properties. AutoDefaults combines the separate files into one file. This means that you can define fewer files because you can use one file for several rules. If the files contain different values for the same property, Tekla Structures uses the last property it finds, see the example image below.

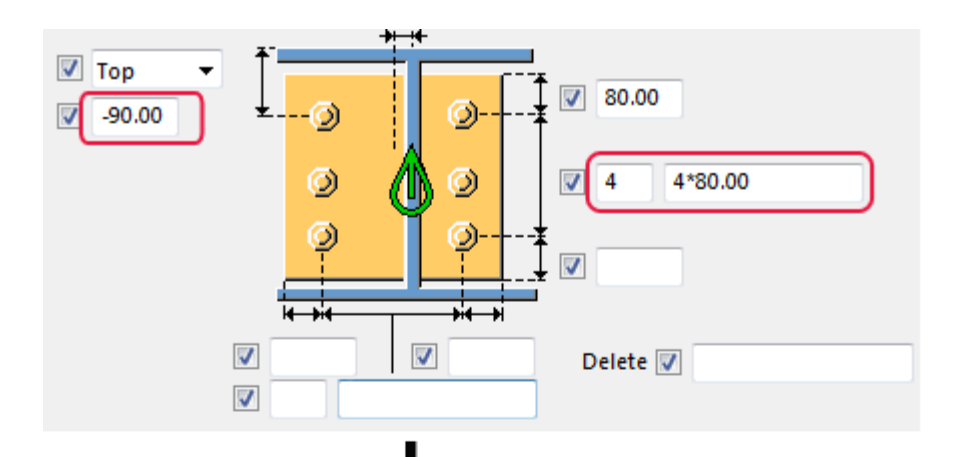

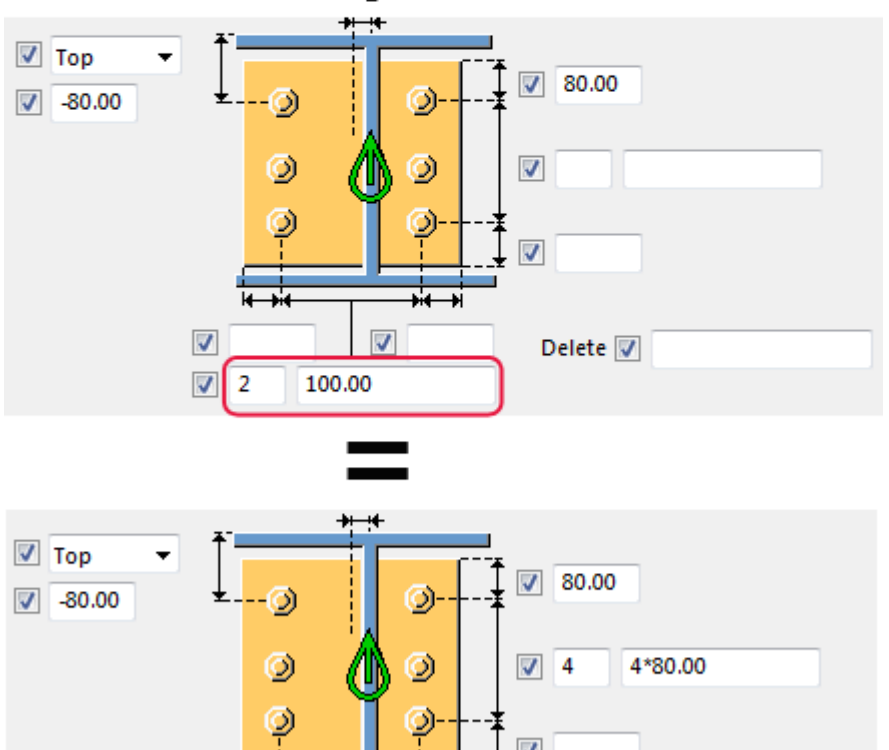

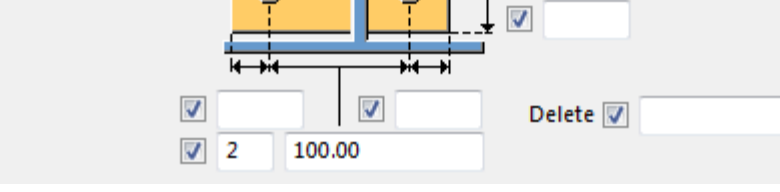

#### **Iterating properties**

Tekla Structures tests the properties until the connection symbol is yellow or green. Iteration changes the properties automatically if the connection is not created successfully, even if the rules match. If connection check is active, the iteration results in properties that have passed the check.

AutoDefaults

#### <span id="page-48-0"></span>**Limitations**

- Tekla Structures cannot iterate property files directly. Use a single iteration rule set with sub-rule sets.
- You cannot have many parallel iteration rule sets. Use a single iteration rule set and place it just before the default rule set.
- Place the combination rule sets above the iteration rule set in the AutoDefaults tree structure.
- Combination rule sets can only be one level deep.
- Tekla Structures disregards empty rule sets, so include at least one rule in each rule set.

#### **See also**

[Create a rule set for AutoDefaults \(page 41\)](#page-40-0)

## **5.2 AutoDefaults example: Using iteration with connection check**

You can use the connection check result when using AutoDefaults with iteration. If an iteration rule matches, but the connection does not pass the connection check and the connection symbol remains red, AutoDefaults continues testing other rules and properties until the connection symbol is green.

In this example, you will create iteration rules to set the number of bolts according to the result of the connection check. After this, you will use the rules group and connection check together for a connection. The example image below shows the rules in the **AutoDefaults Setup** dialog box.

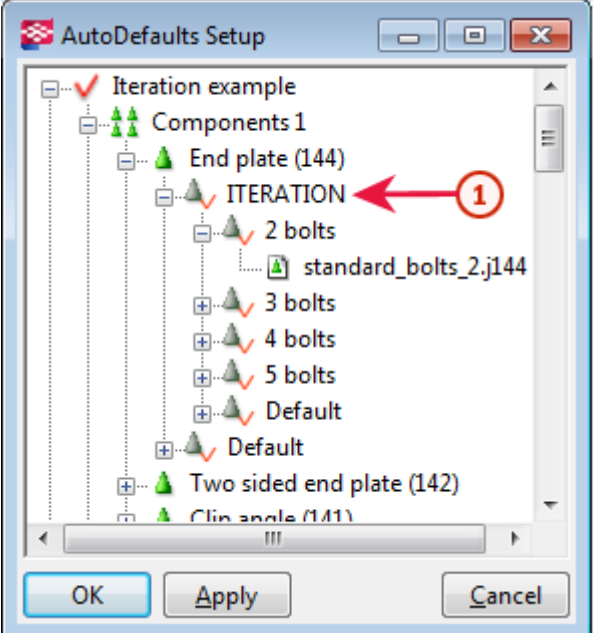

To create iteration rules for use with connection check:

- 1. On the **File** menu, click **Catalogs** --> **AutoDefaults settings**.
- 2. Right-click the tree and select **New Rule Group**.
- 3. Click the new rule group and rename it to Iteration example.
- 4. Browse the Iteration example tree to find **End plate (144)**, right-click it, and select **Create Additional Rule Sets**.
- 5. Right-click the **New** rule set and select **Edit Rule Set**.
- 6. Change the rule set name to ITERATION.
- 7. Set the **Parameter file(s) selection in rule set** option to **Iterate until connection symbol is green**.
- 8. Click **OK**.
- 9. Right-click the ITERATION rule set and select **Create Additional Rule Sets**.
- 10. Right-click the **New** rule set and select **Edit Rule Set**.
- 11. Change the rule set name to 2 bolts.
- 12. Select the rule **Secondary 1 depth** and set the minimum and maximum depth values for two bolts.
- 13. Set the **Parameter file(s) selection in rule set** option to Use **combination of ȴrst parameters**.
- 14. Click **OK**.

connection check

- <span id="page-50-0"></span>15. Right-click the connection properties file standard.j144 under 2 bolts and select **Select Connection Parameters**.
- 16. Select a properties file for two bolts in the **Attribute File List** and click **OK**.
	- **TIP** If there is no suitable properties file, you can create a new file. Rightclick the standard.j144 file and select **Edit Connection Parameters**. Save the needed properties and click **Cancel** to close the dialog box. The saved properties are now available in the **Attribute File List**.
- 17. Click **Apply** to have the changes available in the connection dialog box.
- 18. Repeat steps 9 to 16 for other rule sets.
- 19. Open the **End plate (144)** dialog box.
- 20. Select <Defaults> from the list next to the **Load** button and click **Load**.
- 21. On the **General** tab, set the **AutoDefaults rule group** option to the Iteration example you created.
- 22. On the **Design type** tab, set the **Check connection** option to **Yes**.
- 23. Enter the load from secondary members in the **Shear**, **Tension**, and **Moment** options.
- 24. Click **OK**.

#### **See also**

[AutoDefaults settings \(page 38\)](#page-37-0)

[Combining and iterating properties for AutoDefaults \(page 47\)](#page-46-0)

# **5.3 Using reaction forces and UDLs in AutoDefaults and AutoConnection**

You can set reaction forces for AutoConnection and AutoDefaults in the userdefined attributes of a part, and for AutoDefaults also on the **Design** tab in the connection dialog box.

#### **Reaction forces**

When you use reaction forces in a rule and AutoDefaults is activated, Tekla Structures first searches for reaction forces in the corresponding connection's properties. If the properties do not contain reaction forces, Tekla Structures searches the user-defined attributes of the secondary part of the connection. If Tekla Structures does not find forces there, you cannot use reaction force rules.

#### **Shear force calculation**

If you have not given any reaction force values, shear force is calculated using the UDL (uniformly distributed load) shear force routine. The UDL calculation is mainly intended for use with imperial units. It uses the yield stress value, profile dimensions, and UDL percentage to calculate the maximum shear force allowed.

- Yield stress is defined in the material catalog.
- Profile dimensions come from the profile catalog.
- UDL percentage is taken either from the connection dialog box or from an advanced option.

Tekla Structures compares the result with the shear force rule in AutoDefaults.

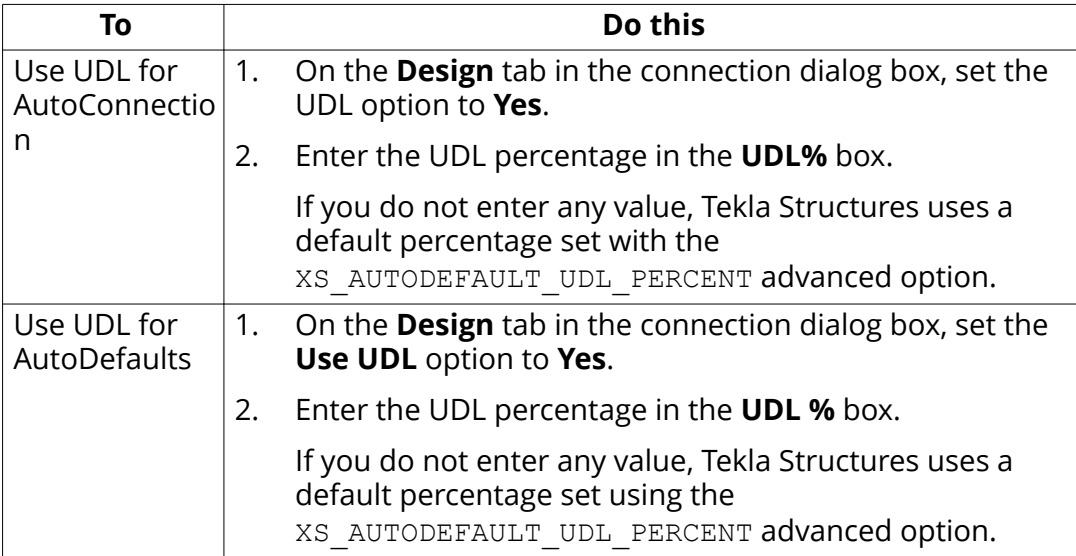

To use UDLs for AutoConnection and AutoDefaults:

# <span id="page-52-0"></span>**6** Disclaimer

© 2016 Trimble Solutions Corporation and its licensors. All rights reserved.

This Software Manual has been developed for use with the referenced Software. Use of the Software, and use of this Software Manual are governed by a License Agreement. Among other provisions, the License Agreement sets certain warranties for the Software and this Manual, disclaims other warranties, limits recoverable damages, defines permitted uses of the Software, and determines whether you are an authorized user of the Software. All information set forth in this manual is provided with the warranty set forth in the License Agreement. Please refer to the License Agreement for important obligations and applicable limitations and restrictions on your rights. Trimble does not guarantee that the text is free of technical inaccuracies or typographical errors. Trimble reserves the right to make changes and additions to this manual due to changes in the software or otherwise.

In addition, this Software Manual is protected by copyright law and by international treaties. Unauthorized reproduction, display, modification, or distribution of this Manual, or any portion of it, may result in severe civil and criminal penalties, and will be prosecuted to the full extent permitted by law.

Tekla, Tekla Structures, Tekla BIMsight, BIMsight, Tekla Civil, Tedds, Solve, Fastrak and Orion are either registered trademarks or trademarks of Trimble Solutions Corporation in the European Union, the United States, and/or other countries. More about Trimble Solutions trademarks: [http://www.tekla.com/](http://www.tekla.com/tekla-trademarks) [tekla-trademarks.](http://www.tekla.com/tekla-trademarks) Trimble is a registered trademark or trademark of Trimble Navigation Limited in the European Union, in the United States and/or other countries. More about Trimble trademarks: [http://www.trimble.com/](http://www.trimble.com/trademarks.aspx) [trademarks.aspx](http://www.trimble.com/trademarks.aspx). Other product and company names mentioned in this Manual are or may be trademarks of their respective owners. By referring to a third-party product or brand, Trimble does not intend to suggest an affiliation with or endorsement by such third party and disclaims any such affiliation or endorsement, except where otherwise expressly stated.

Portions of this software:

D-Cubed 2D DCM © 2010 Siemens Industry Software Limited. All rights reserved.

EPM toolkit © 1995-2004 EPM Technology a.s., Oslo, Norway. All rights reserved.

Open CASCADE Technology © 2001-2014 Open CASCADE SA. All rights reserved.

FLY SDK - CAD SDK © 2012 VisualIntegrity™. All rights reserved.

Teigha © 2003-2014 Open Design Alliance. All rights reserved.

PolyBoolean C++ Library © 2001-2012 Complex A5 Co. Ltd. All rights reserved.

FlexNet Copyright © 2014 Flexera Software LLC. All Rights Reserved.

This product contains proprietary and confidential technology, information and creative works owned by Flexera Software LLC and its licensors, if any. Any use, copying, publication, distribution, display, modification, or transmission of such technology in whole or in part in any form or by any means without the prior express written permission of Flexera Software LLC is strictly prohibited. Except where expressly provided by Flexera Software LLC in writing, possession of this technology shall not be construed to confer any license or rights under any Flexera Software LLC intellectual property rights, whether by estoppel, implication, or otherwise.

To see the third party licenses, go to Tekla Structures, click **File menu** --> **Help** --> **About Tekla Structures** and then click the **3rd party licenses** option.

The elements of the software described in this Manual are protected by several patents and possibly pending patent applications in the United States and/or other countries. For more information go to page [http://](http://www.tekla.com/tekla-patents) [www.tekla.com/tekla-patents.](http://www.tekla.com/tekla-patents)

# Index

### components

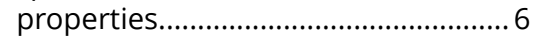

# A

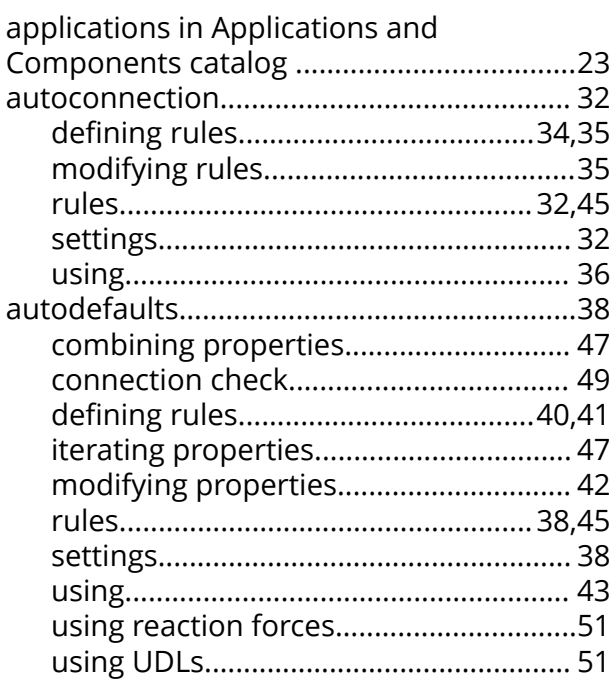

# C

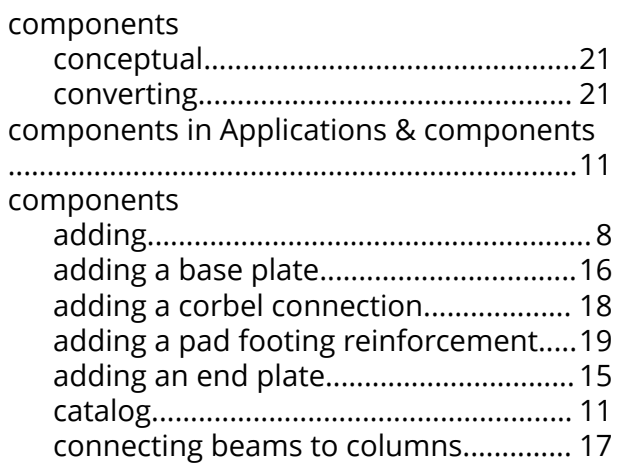

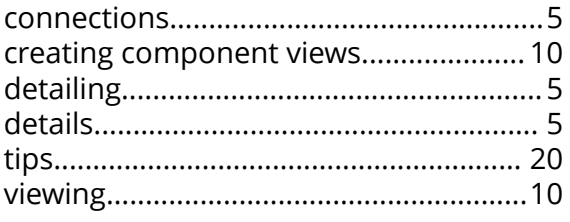

# E

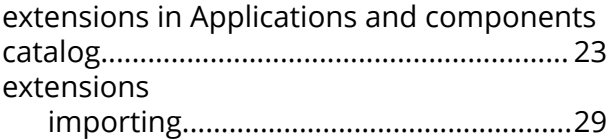

# M

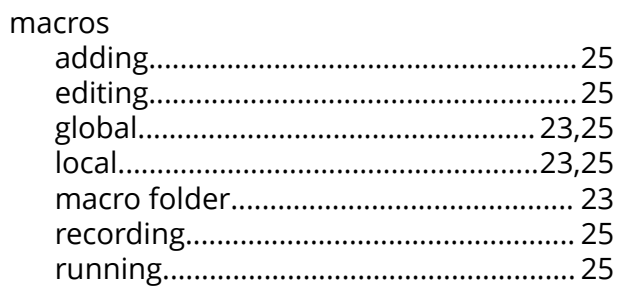

# P

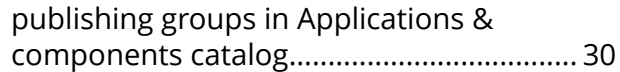

# R

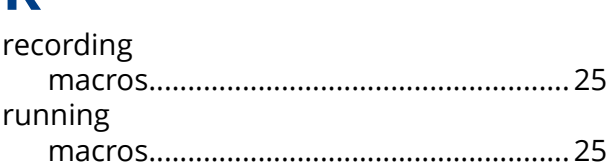